## Datenmanagement-Software

*CV-Scheduler*

für MS-WIN XP/7/8/8.1/10®

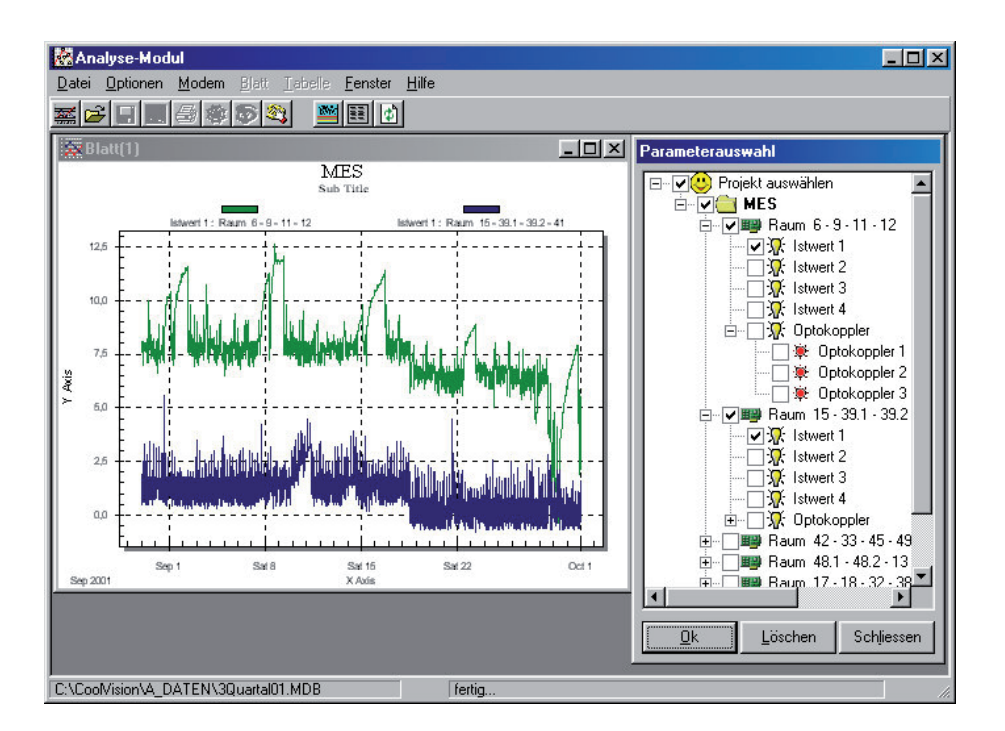

# **Datenmanagement für SMZ x140, VPR x140 und MiniMEP Datenlogger**

**Version 1.3.84 Dok.Nr. 5330011-00/14g** 

# **ELREHA**

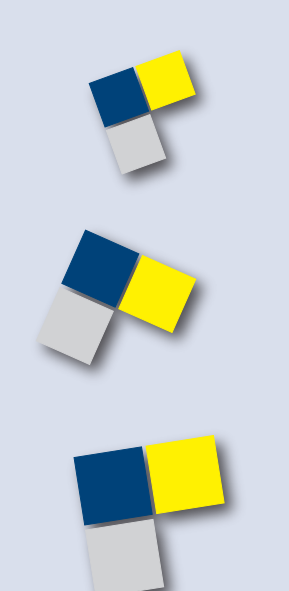

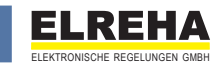

#### **CV-Scheduler-Benutzerhandbuch**

Copyright © ELREHA GmbH 1999-2018 Alle Rechte vorbehalten.

Dieses Produkt darf nur entsprechend den Bestimmungen der Lizenzvereinbarung eingesetzt und kopiert werden. Jede andere Nutzung ist untersagt. Kein Teil dieser Publikation darf in irgendeiner Form ohne vorherige schriftliche Genehmigung der ELREHA GmbH reproduziert, übertragen, übersetzt, abrufbar in einem Medium gespeichert oder in eine andere Sprache übersetzt werden.

Änderungen dieses Handbuchs bleiben vorbehalten. Der Inhalt dieses Handbuchs begründet keinerlei Ansprüche seitens des Käufers. Laut Gesetz ist es Ihnen gestattet, eine Sicherungskopie des Programms nur zum Zwecke der Archivierung anzulegen.

#### **Warenzeichen**

Intel ist ein Warenzeichen der Intel Corporation. Microsoft, MS, MS-DOS, Excel, Access und Windows sind Warenzeichen der Microsoft Corporation. Acrobat ist ein Warenzeichen der Adobe Corporation. PC-Anywhere ist eien Warenzeichen der Symantec Corporation. Alle Rechte vorbehalten. Alle Produktnamen sind Warenzeichen der entsprechenden Rechtsinhaber und werden hiermit anerkannt.

#### **Lizenzbedingungen**

HINWEIS: ELREHA GEWÄHRT IHNEN EINE LI-ZENZ FÜR DIE IN DIESEM PAKET ENTHALTENE SOFTWARE AUSSCHLIESSLICH UNTER DER VORAUSSETZUNG, DASS SIE DIE BEDINGUN-GEN DIESER LIZENZVEREINBARUNG IN VOL-LEM UMFANG ANERKENNEN. BITTE LESEN SIE DIE BESTIMMUNGEN SORGFÄLTIG, BEVOR SIE DIESES PRODUKT BENUTZEN. MIT DER BENUTZUNG ERKLÄREN SIE SICH MIT DEN BESTIMMUNGEN DES LIZENZVERTRAGES EINVERSTANDEN.

#### **LIZENZ UND GARANTIE**

Die mit dieser Lizenz erworbene Software (im folgenden als "Software" bezeichnet) ist Eigentum der Firma ELREHA GmbH und ist durch nationale Gesetze und internationale Verträge urheberrechtlich geschützt. Mit der Annahme der Lizenzbedingungen erhalten Sie das Recht zur Benutzung der Software.

Sofern nicht durch eine mit dieser Lizenz ausgelieferte Zusatzvereinbarung andere Regelungen getroffen werden, unterliegt die Nutzung der Software folgenden Bestimmungen:

#### **Sie sind berechtigt:**

a) diese Software nur für einen einzigen Anlagen-Computer zu verwenden. Dienstleister sind berechtigt, zusätzlich eine Kopie der Software auf einen eigenen Computer zu installieren um diese für den Fernzugriff auf den Anlagen-Computer zu verwenden.

b) eine Kopie der Software zu Archivierungszwecken anzufertigen oder die Software auf die Festplatte Ihres Computers zu kopieren um die Originaldatenträger zu archivieren.

c) die Software dauerhaft einem Dritten zu überlassen, vorausgesetzt, dass Sie alle Kopien der Software und der Begleitdokumentation übergeben und der Empfänger der Software sich mit den Bestimmungen dieser Lizenzvereinbarung einverstanden erklärt.

#### **Sie sind nicht berechtigt:**

die Software zurückzuentwickeln (reverse engineering), zu dekompilieren, zu disassemblieren oder auf andere Weise zu ver-suchen, den Quellcode der Software zugänglich zu machen, die Software zu ändern, zu übersetzen oder davon abgeleitete Produkte zu erstellen.

#### **Beschränkte Garantie**

ELREHA gewährleistet für sechzig (60) Tage ab Empfangsdatum, dass das Medium, auf dem die Software ausgeliefert wird, keine Material- und/oder Herstellungsmängel aufweist. Im Falle, dass das gelieferte Produkt dieser Garantie nicht genügt, besteht Ihr alleiniger Anspruch im Ersatz der zusammen mit einem Kaufnachweis an ELREHA innerhalb der Garantiezeit zurückgegebenen fehlerhaften Erzeugnisse.

#### **Technische Unterstützung / Support**

ELREHA gewährt technischen Support nur für Software in Zusammenhang mit Reglersystemen, die mit einem registrierten Freigabecode versehen sind. Für Software, die ohne Geräte mit Freischaltcode betrieben wird, besteht kein Anspruch auf Support.

DIESE BESCHRÄNKTE GARANTIE IST AUS-SCHLIESSLICH UND ANSTELLE ALLER AN-DEREN GARANTIEN, SOWOHL AUSDRÜCK-LICHER ALS AUCH IMPLIZIERTER ART, EIN-SCHLIESSLICH DER IMPLIZIERTEN GARANTIE DER VERKÄUFLICHKEIT, DER EIGNUNG FÜR EINEN BESTIMMTEN ZWECK UND DER NICHT-ÜBERTRETUNG. DIESE GARANTIE GIBT IHNEN BESTIMMTE GESETZLICHE RECHTE. SIE HABEN MÖGLICHERWEISE ANDERE RECHTE, DIE VON STAAT ZU STAAT UNTERSCHIEDLICH SIND.

#### **Haftungsausschluss**

UNABHÄNGIG DAVON, OB EINES DER HIERIN DARGELEGTEN RECHTSMITTEL SEINEN WE-SENTLICHEN ZWECK NICHT ERFÜLLT, IST ELREHA IN KEINEM FALLE ERSATZPFLICH-TIG FÜR IRGENDWELCHE INDIREKTEN, FOLGE- ODER ÄHNLICHEN SCHÄDEN (EINGE-SCHLOSSEN SIND SCHÄDEN AUS ENTGANGENEM GEWINN ODER VERLUST VON DATEN), DIE AUFGRUND DER BENUT-ZUNG DER SOFTWARE ODER DER UNFÄ-HIGKEIT, DIE SOFTWARE ZU VERWENDEN, ENTSTEHEN, SELBST WENN ELREHA VON DER MÖGLICHKEIT SOLCHER SCHÄDEN UN-TERRICHTET WORDEN IST. EINIGE STAATEN ERLAUBEN DIE BESCHRÄNKUNG ODER DEN AUSSCHLUSS DER HAFTUNG FÜR BEGLEIT-UND FOLGESCHÄDEN NICHT, SO DASS DIE OBEN ANGEFÜHRTE BESCHRÄNKUNG ODER DER AUSSCHLUSS FÜR SIE MÖGLICHERWEI-SE NICHT ZUTRIFFT.

IN JEDEM FALLE IST DIE HAFTUNG VON EL-REHA AUF DEN FÜR DIE SOFTWARE BEZAHL-TEN KAUFPREIS BESCHRÄNKT.

Der oben dargelegte Ausschluss und die Beschränkung sind unabhängig von Ihrer Annahme der Software.

#### **Allgemein**

Diese Vereinbarung kann nur durch ein sowohl von Ihnen als auch von ELREHA unterzeichnetes schriftliches Dokument geändert werden. Sollten Sie Fragen zu dieser Vereinbarung

haben oder sich aus anderen Gründen mit ELREHA in Verbindung setzen wollen, wenden Sie sich bitte an: ELREHA, Schwetzingerstr. 103, D-68766 Hockenheim, Germany.

#### **Die in diesem Dokument verwendeten Piktogramme**

- Allgemeiner Gefahrenhinweis
	- Achtung Stromschlaggefahr
	- Wichtige Information

#### **Vorwort**

#### Sehr geehrter Kunde !

Die vorliegende Software "CV-Scheduler" übernimmt für Sie die Aufgabe des Abholens aufgezeichneter Daten von einer oder mehreren Kühlanlagen, sodass immer aktuelle Daten zur Verfügung stehen, die z.B. für Ihr HACCP-Qualitätssicherungssystem benötigt werden. Im Einzelnen bietet Ihnen die Software:

- Zeitgesteuerte Daten-Fernabfrage für SMZ x140, VPR und MiniMEP Datenlogger, z.B. zum Betrieb einer "Protokollzentrale"
- Der PC kann automatisiert mit einer oder einer größeren Zahl von Anlagen Verbindung aufnehmen, die mit SMZ oder VPR-Frontends ausgerüstet sind.
- Die Software holt zeitgesteuert die vom Frontend an der Anlage protokollierten Daten ab und speichert sie auf der Festplatte des Rechners.
- Beliebige Daten können zu einem beliebigen Zeitpunkt auf sogenannten "Arbeitsblättern" kombiniert, grafisch aufbereitet und ausgedruckt werden.
- Alle an der Anlage aufgelaufenen Störmeldungen werden aufgelistet und können individuell priorisiert als Email verschickt werden
- Zusatzinformationen wie Anlagenadresse und Adresse des zuständigen Monteurs stehen sofort zur Verfügung
- Der gesamte Modem-Datenverkehr wird protokolliert
- Fernbedienung und Konfiguration der Anlagenfrontends ist möglich.
- Alle Regler und Störmeldesysteme, die von diesen Frontends gesteuert werden, sind fernbedien- und konfigurierbar

Für Hinweise und Ergänzungen für diese Dokumentation sind wir jederzeit dankbar.

Ihr ELREHA Team

#### **Inhalt**

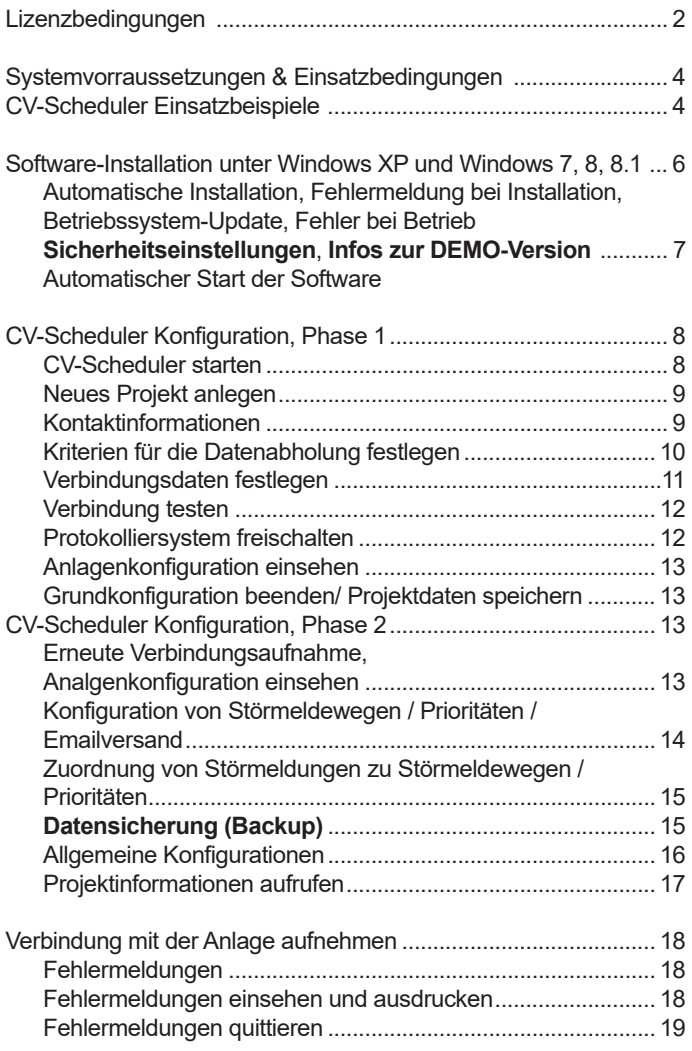

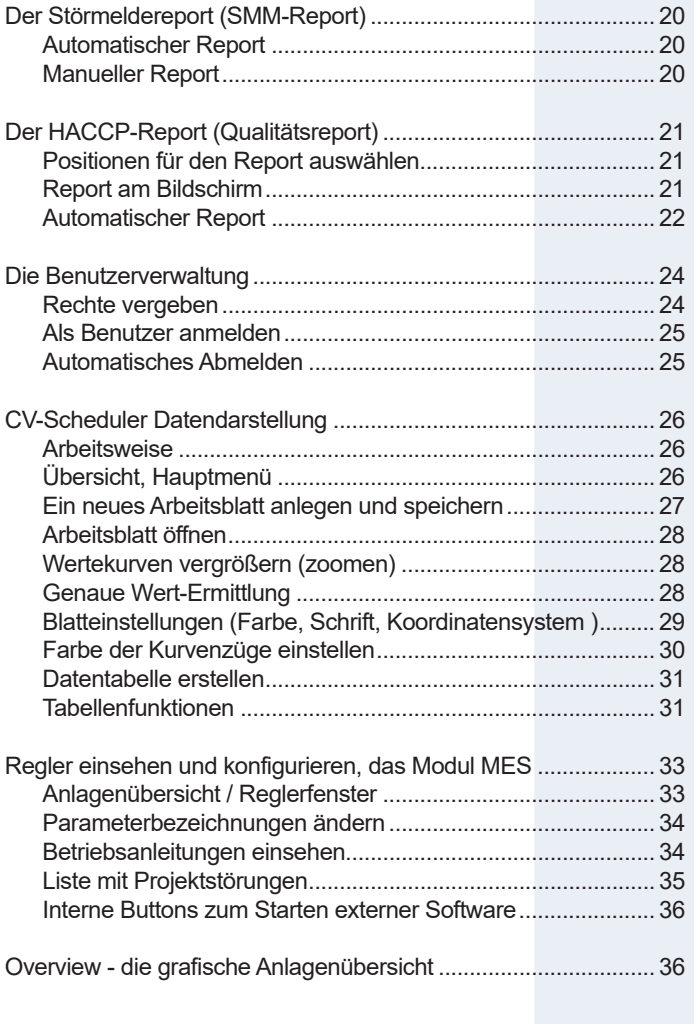

### **Systemvorraussetzungen & Einsatzbedingungen**

#### **Einsatzumgebung**

 CV-Scheduler wurde als Einzelplatzsystem für Stand-Alone PC's konzipiert. Beim Dauerbetrieb des PC zum Zweck der Protokollierung zusammen mit Software anderer Hersteller können unvorhersehbare Wechselwirkungen nicht ausgeschlossen werden, insbesondere mit Software, die ebenfalls Schnittstellen nach außen benutzt.

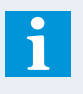

#### *CV-Scheduler ab Version 1.3.84 ist geeignet für:*

- PC's mit den Betriebssystemen MS-Windows XP (SP3), Windows 7, 8, 8.1 und 10 .
- **WICHTIG: Bei der Installation auf Windows 10 unter "Behandeln von Kompatibilitätsproblemen" unter Windows XP SP3 starten!**

*Mögliche Probleme:*:

 - CV-Scheduler wurde auf den deutschen Ausgaben der genannten Betriebssysteme getestet. Da die fremdsprachigen Versionen der Betriebssysteme teilweise differieren, ist die Funktion auf solchen Versionen nicht absehbar.

*Es ist nicht geeignet für:*

- andere Betriebssysteme als die genannten.
- den Betrieb in einem Netzwerk als verteiltes Client/Server-System.

 **Wichtig für den Gebrauch mit MiniMEP-Datenloggern: Der CV-Scheduler ist nur für MiniMEP-Datenlogger mit der Software-Version 2.4x oder höher verwendbar.** 

#### **Hardware / Software** (minimum)

- **•** Pentiumklasse ab 1300 Mhz, 1 GB RAM
- **•** Festplatte: min. 20 GB, die Menge der speicherbaren Daten ist nur durch den Platz auf der Festplatte begrenzt.  **•** CD-ROM Laufwerk
	- **•** 1\* serielle Schnittstelle RS-232 (COM), alternativ USB mit RS-232-Wandler
	- **•** 1\* USB

#### **Optional**

- **•** Telefonmodem
- **•** interne Schnittstellenkarte RS-485 (Wiesemann & Theis) für den Anschluss der Datenverbindung ohne SSC- Schnittstellenwandler

#### **Inhalt des Datenträgers**

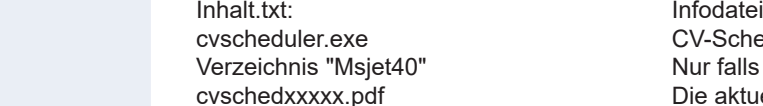

CV-Scheduler Installationsdatei Nur falls notwendig, Update für Windows 98/ME Die aktuelle Betriebsanleitung im Adobe Acrobat-Format Zum Ansehen bzw. Ausdrucken dieser Datei benötigen Sie den "Adobe Acrobat Reader", den Sie aus dem Internet von der Seite "*www.adobe.de*" kostenlos beziehen können.

#### **CV-Scheduler - Einsatzbeispiele**

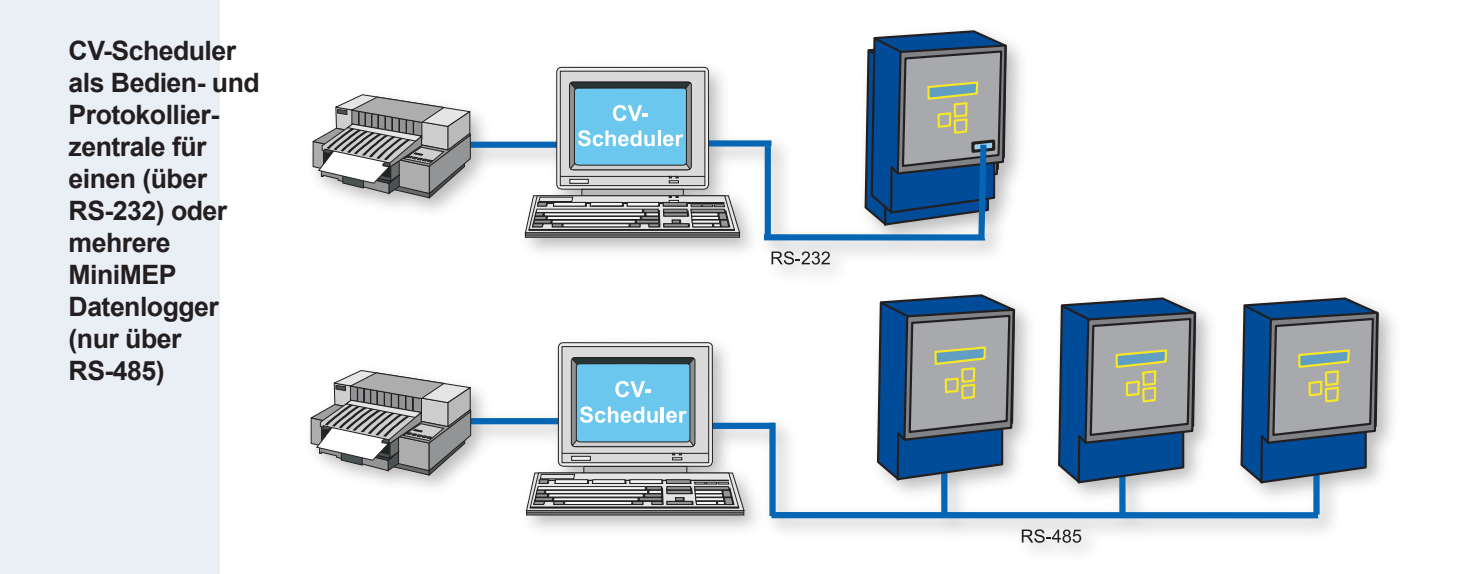

#### **CV-Scheduler - Einsatzbeispiele**

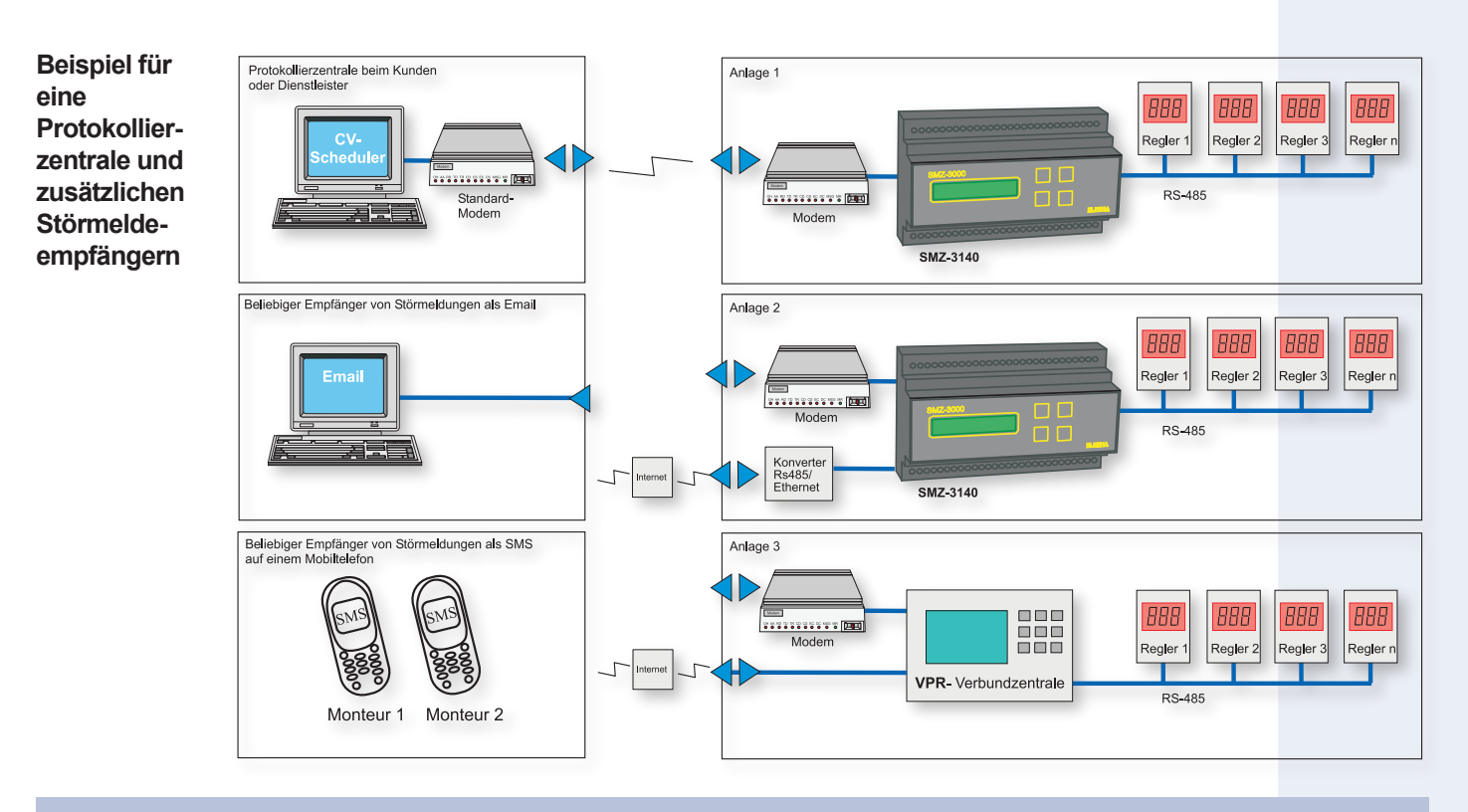

Die Software CV-Scheduler läuft auf einem PC und hat die Aufgabe, in regelmäßigen Abständen von fast beliebig vielen Anlagen die dort protokollierten Daten über Modem oder internet abzuholen und lokal zu speichern. Messwerte der einzelnen Anlagen können nun grafisch dargestellt werden, Störmeldungen werden aufgelistet. Mit Ihrem Standarddrucker werden die Daten bei Bedarf zu Papier gebracht. Zusätzlich wird in diesem Beispiel dargestellt, wie SMZ 3140 und VPR-Systeme Störmeldungen an Mobiltelefone und als Email verschicken können.

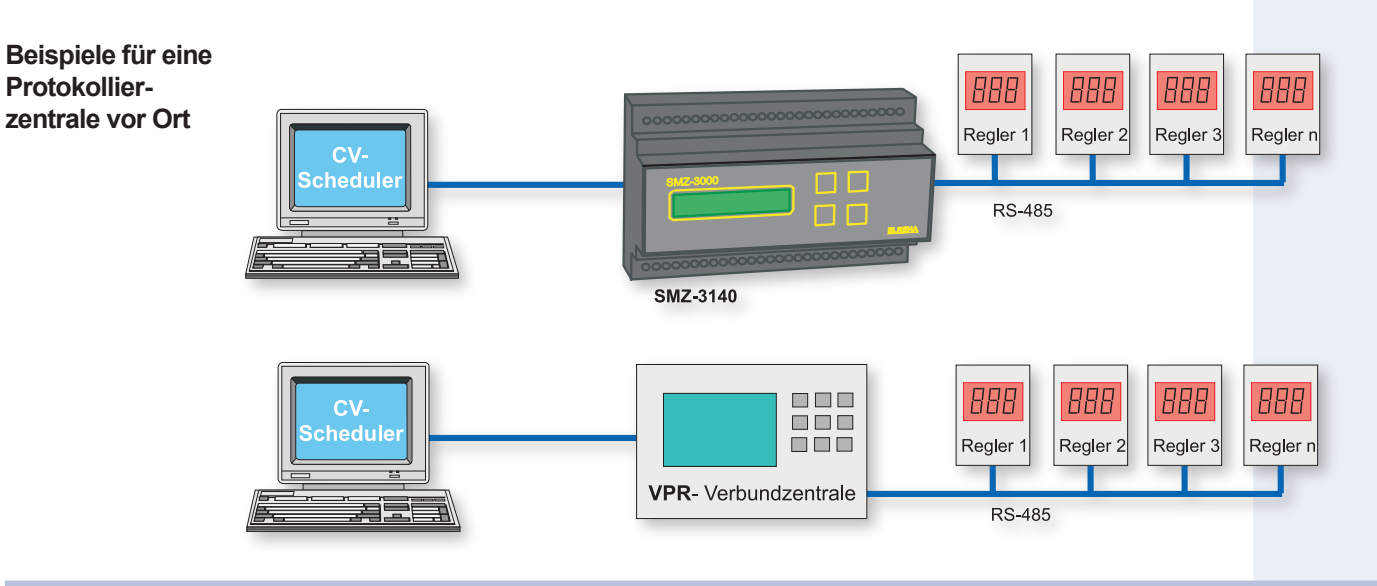

Die Software CV-Scheduler läuft auf einem PC vor Ort und hat die Aufgabe, in regelmäßigen Abständen die im SMZ oder VPR protokollierten Daten abzuholen und lokal zu speichern. Die Messwerte können nun grafisch dargestellt werden, Störmeldungen werden aufgelistet. Mit Ihrem Standarddrucker werden die Daten bei Bedarf zu Papier gebracht.

In der Zeit, in der keine Daten abgeholt werden, ist der PC auch für andere Aufgaben verwendbar.

#### **Software - Installation unter Windows XP und Windows 7**

#### **Vorbemerkung**

 In den aktuellen Windows-Versionen 7, 8, 8.1 und 10 hat sich optisch vieles geändert, die Installation läuft aber in der gleichen Art ab. Scheduler-Versionen mit einer Nr. die kleiner ist als 1.3.24, werden unter W7 im sogenannten Kompatibilitäts modus installiert, der Ablauf wird in der älteren Anleitung beschrieben.

**Installation** Wenn Sie die CV-Scheduler-CD in Ihr Laufwerk einlegen und Ihre 'Autostart-Option' ist aktiviert (Standard), dann startet Windows die Datei "cvscheduler.exe" und es öffnet sich nach kurzer Zeit ein Begrüßungsfenster. Folgen Sie dann den Installationsanweisungen. Durch einen Doppelklick auf die Datei "cvscheduler.exe" kann die Installation auch manuell gestartet werden

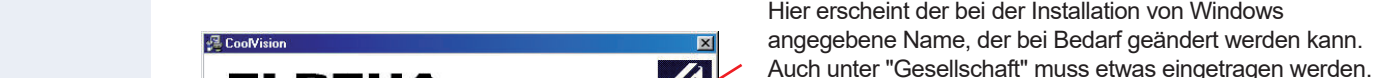

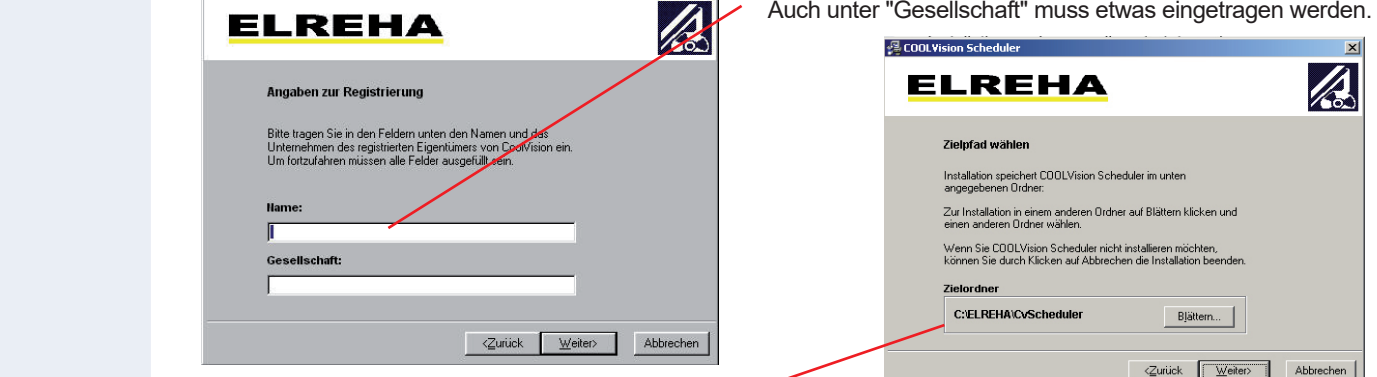

Hier wird gefragt, in welchen Ordner die Programmdateien kopiert werden sollen. Die Voreinstellung ist empfehlenswert.

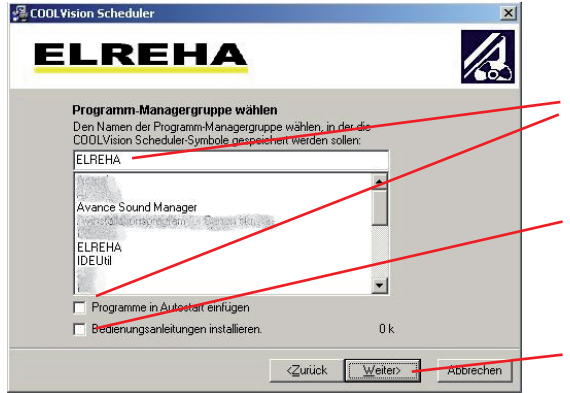

 Hier wird entschieden, wie Ihre Programmgruppe heißen soll und ob dieses Modul im Autostartordner angelegt und damit beim Einschalten des Rechners automatisch starten soll.

 Hier legen Sie fest, ob Betriebsanleitungen mit installiert werden sollen. Diese können Sie später im laufenden Betrieb leicht aufrufen, ohne eine Internetverbindung haben zu müssen. (Diese Angabe erscheint nur mit der Installation von der Original-CD!)

Danach beginnt der Installationsvorgang.

#### **Fehlermeldung bei Installation**

 Der CV-Scheduler setzt einen bestimmten Entwicklungsstand Ihrer Windows-Version vorraus. Wird während der Installation festgestellt, dass notwendige Teile fehlen, erscheint eine entsprechende Fehlermeldung. Beenden Sie dann die Installation und aktualisieren Sie Ihr Betriebssystem. Starten Sie danach "cvscheduler.exe" erneut.

#### **Sicherheitseinstellungen unter Windows 7, 8, 8.1 und 10**

**!**

In den aktuellen Windows-Versionen 7, 8, 8.1 und 10 müssen, im Gegensatz zu dem früheren XP, bestimmte Sicherheitseinstellungen erfolgen, um den CV-Scheduler einwandfrei arbeiten lassen zu können.

- Windows-Explorer öffnen
- Auf dem Laufwerk C: befindet sich das ELREHA-Unterverzeichnis, welches das CvScheduler-Verzeichnis enthält So erfolgen die Einstellungen:
- ELREHA-Verzeichnis, rechte Maustaste -> Eigenschaften
- Hier den Reiter "Sicherheit" aufrufen
- Unter "Gruppen- oder Benutzernamen" werden die angelegten Benutzer dieses PCs aufgelistet
- Benutzer anwählen der das Recht haben soll, vollständig mit CV-Scheduler zu arbeiten
- Auf "Bearbeiten" klicken, Fenster "Sicherheit" öffnet sich
- Wieder Benutzer anwählen der das Recht haben soll, vollständig mit CV-Scheduler zu arbeiten
- Im Fenster darunter unter Vollzugriff / Zulassen einen Haken setzen
- Nach der Bestätigung mit "Übernehmen" sind alle Funktionen freigeschaltet.

#### **Fehler während des Betriebs der Software**

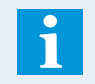

 Wenn während des Betriebs des CV-Schedulers im Hintergrund ein automatisches Update des Windows Betriebssystems ausgeführt wird, kann dies zur Blockierung des CV-Schedulers führen. In diesem Fall muss der PC neu gestartet werden.

#### **Software-Installation • Automatischer Start**

#### **Information zur DEMO-Version**

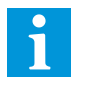

 Vom CV-Scheduler gibt es keine DEMO-Version, sondern es wird mit der Installation des Programms ein kleines DEMO-Projekt installiert, sodass Sie mit der grafischen Darstellung "spielen" und Fehlermeldungen betrachten können. Der volle Zugriff des Programms auf die VPR/SMZ/MiniMEP-Frontends ist immer erst mit dem Erwerb eines Freischaltcodes für diese Produkte möglich. Der CV-Scheduler ist als Einzel-CD erhältlich, auf der sich zusätzlich auch die passenden Betriebsanleitungen zur automatischen Installation befinden, kann aber auch von unserer website www.elreha.de jederzeit heruntergeladen werden..

#### **Automatischer Start der Software**

 Damit die Software beim Hochfahren des PCs automatisch starten kann, dies ist besonders wichtig, wenn es sich um einen unbeaufsichtigten PC handelt, muss für den CV-Scheduler im **Autostartordner** von Windows eine **Verknüpfung** angelegt werden, wenn dies bei der installation noch nicht automatisch erfolgt ist.

Verknüpfungen anlegen (Beschreibung für Windows 7)

- Öffnen Sie Ihren "Windows-Explorer"
- Wechseln Sie in das Verzeichnis
- *"Benutzer Benutzername AppData Roaming Microsoft Windows Startmenü Programme Autostart".* • Klicken Sie mit der rechten Maustaste in das Inhaltsfeld (rechts) des Explorers und wählen
	- Sie "*Neu/Verknüpfung*"

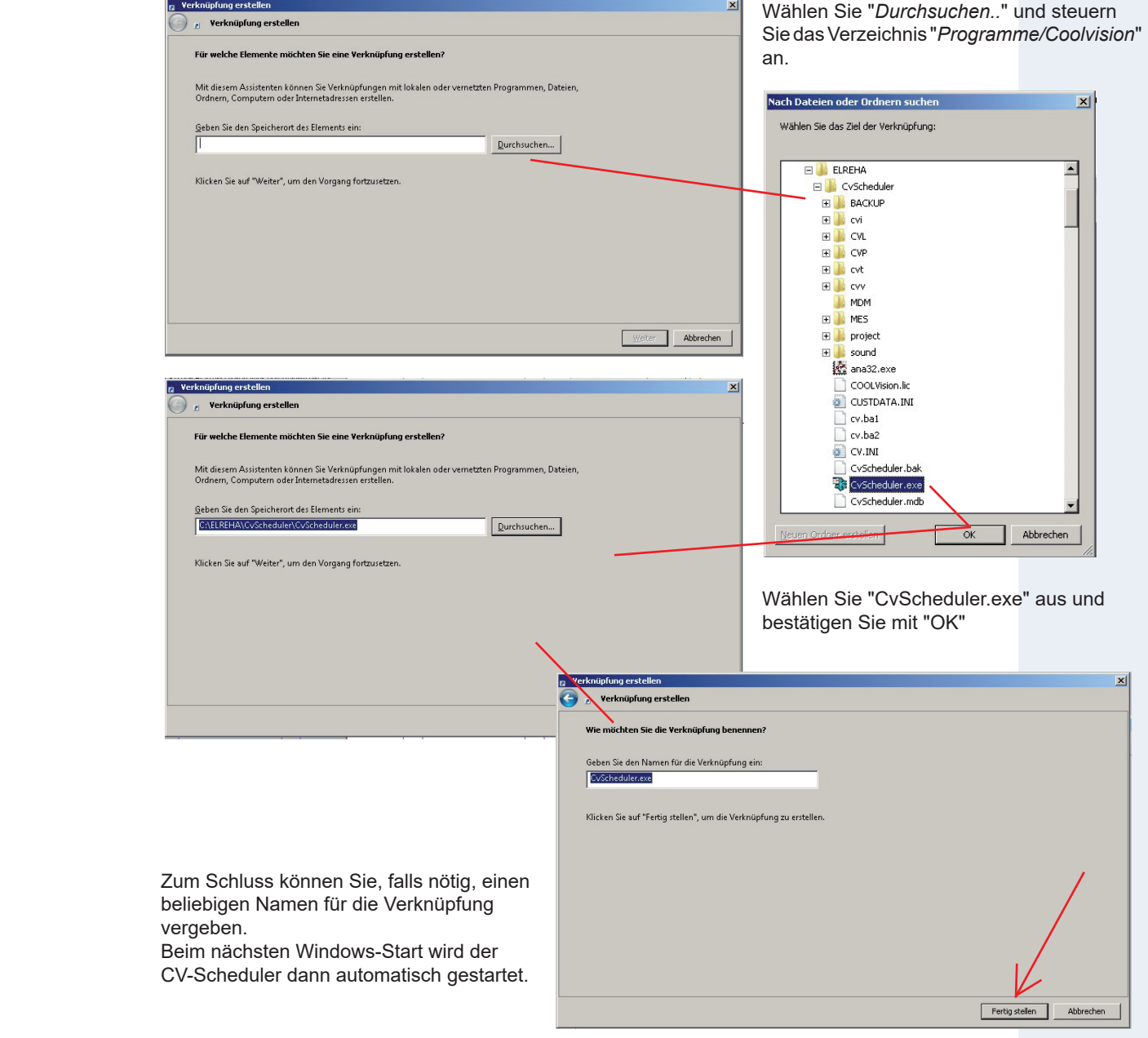

 Hier sollen erste Schritte mit dem CV-Scheduler und dessen Grundkonfiguration beschrieben werden, dabei wird davon ausgegangen, dass die Installation der Regler korrekt durchgeführt wurde und eine funktionsfähige Datenverbindung zu den Reglern besteht.

#### **CV-Scheduler starten**

 Für die ersten Schritte genügt es, den CV-Scheduler manuell zu starten. Für einen zeitgesteuerten Dauerbetrieb muss das Programm aber beim Einschalten des Rechners automatisch anlaufen. Dies kann durch einen Eintrag in den 'Autostart'-Ordner erfolgen (Siehe Kapitel: Software-Installation / Automatischer Start). Nach der Installation unter MS-Windows finden sich der Eintrag "CVScheduler" unter "**Start / ELREHA**".

Nach dem Start erwartet Sie dieses Bild:

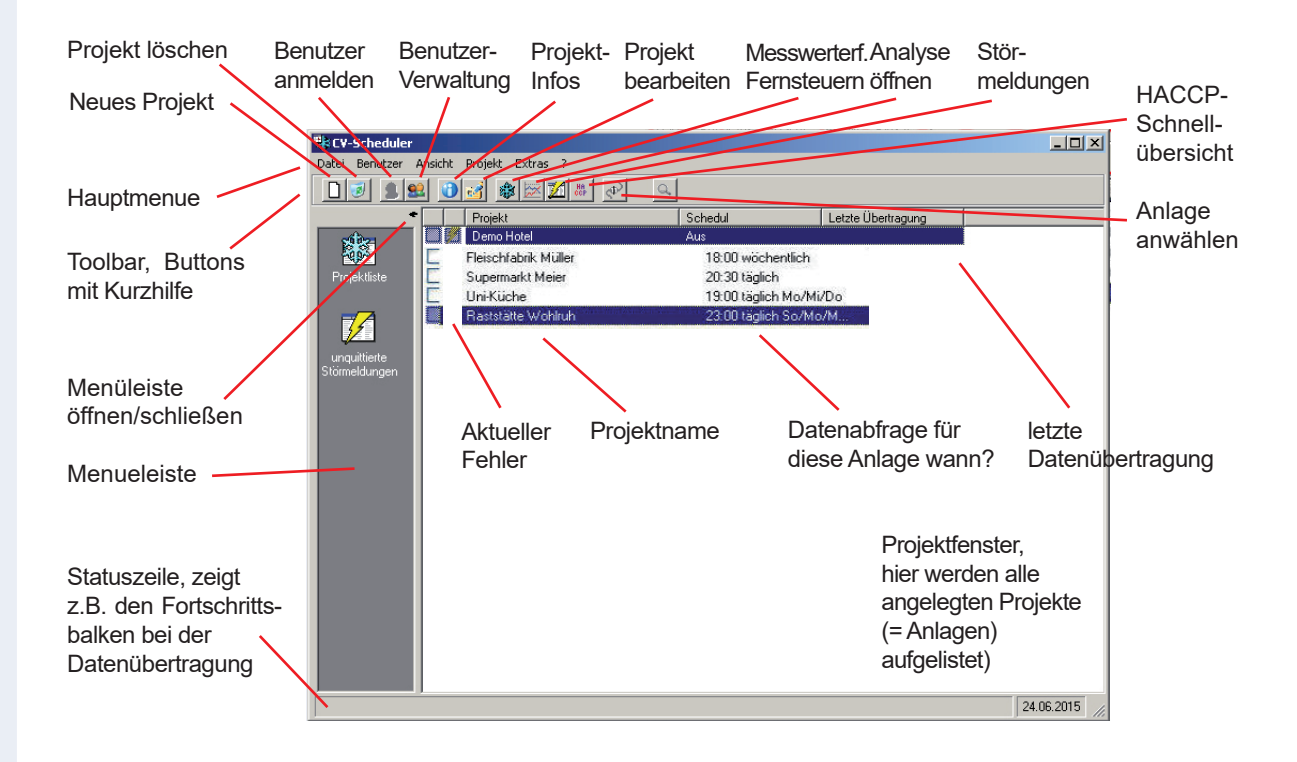

 Im Projektfenster werden alle bereits angelegten Projekte (= Anlagen) aufgelistet. Es ist sofort ersichtlich, zu welchem Zeitpunkt die Software die protokollierten Daten der einzelnen Anlagen abholt und wann sie dies zum letzten Mal erledigt hat.

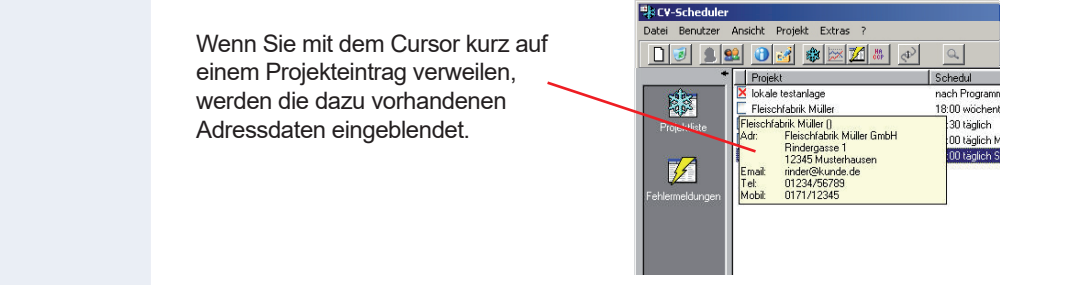

#### **Neues Projekt anlegen**

 Öffnen Sie im Hauptmenue "*Projekt/Neu*". Oder klicken Sie auf den Button Es öffnet sich das Konfigurationsfenster für ein neues Projekt.

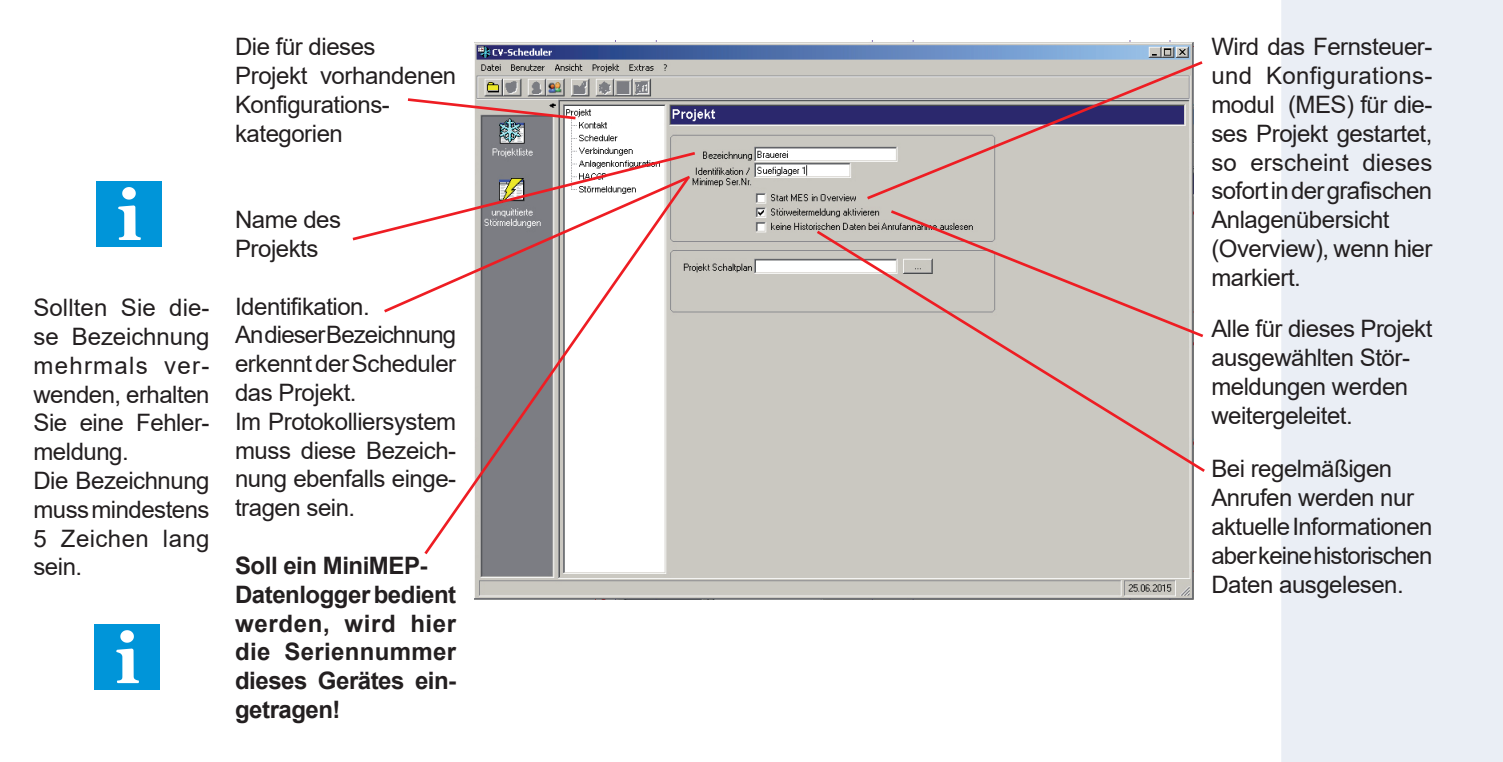

**Kontaktinformationen**

 Klicken Sie auf "Kontakt" und tragen Sie Kontaktinformationen wie Namen, Adressen und Telefonnummern des Projekts (= Anlage) sowie des zuständigen Service-Unternehmens ein. Die eingetragenen Daten bleiben jederzeit verfügbar.

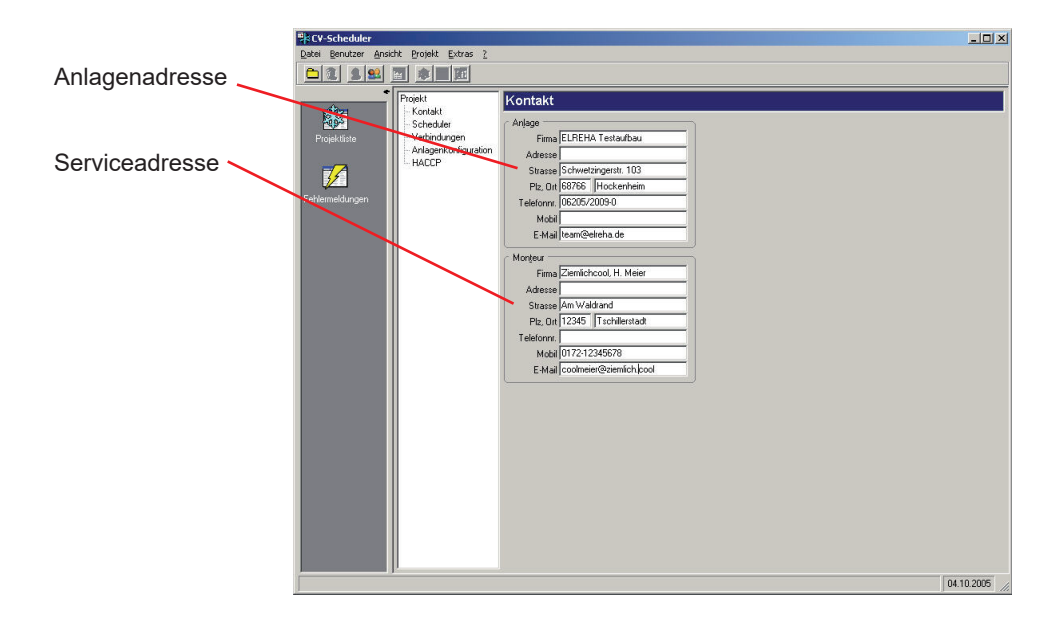

### **Kriterien für die Datenabholung festlegen**

Der Zeitpunkt, zu dem der CV-Scheduler protokollierte Daten von einer Anlage abholt, ist frei wählbar.

 *Aus*: .................................Die automatische Abholung der Daten ist abgeschaltet *Täglich*:............................Sie können den Tag oder die Tage, an dem Daten abgeholt werden, frei bestimmen *Wöchentlich*:....................Die Software holt jede Woche am festgelegten Tag Daten von der Anlage ab. *Nach Programmstart*: .....Daten werden sofort abgeholt, nachdem die Software gestartet wurde. *Stündlich*:.........................Daten werden jede Stunde abgeholt.

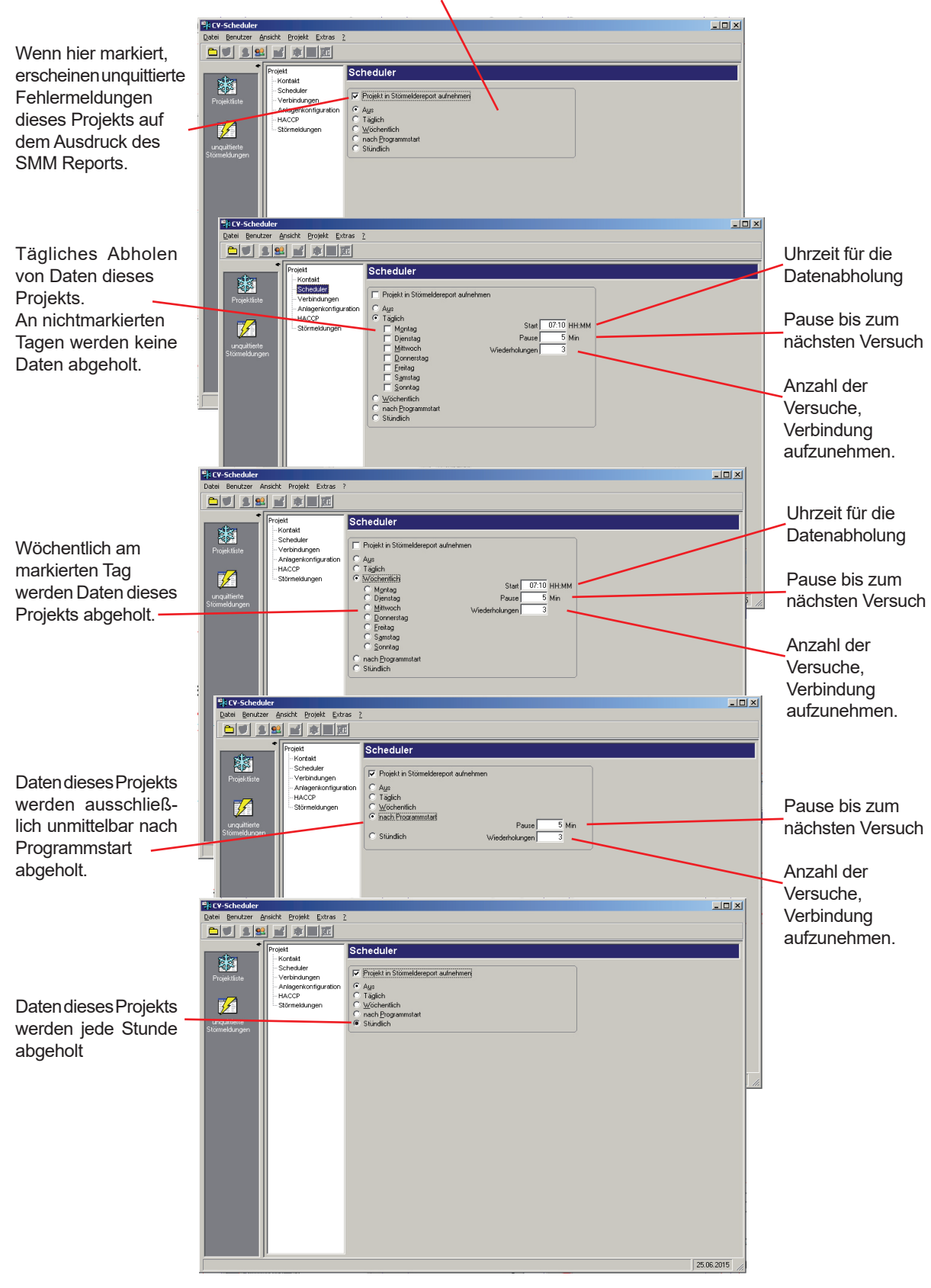

#### **Verbindungsdaten festlegen**

 Die Anlage mit dem Protokolliersystem kann sowohl lokal direkt am PC, über eine Modemverbindung, eine Netzwerkverbindung oder über ein CV-Gateway innerhalb eines PC-Netzwerkes angeschlossen sein. Öffnen Sie das Auswahlfenster "Verbindungen" und legen Sie die richtige Verbindungsart fest.

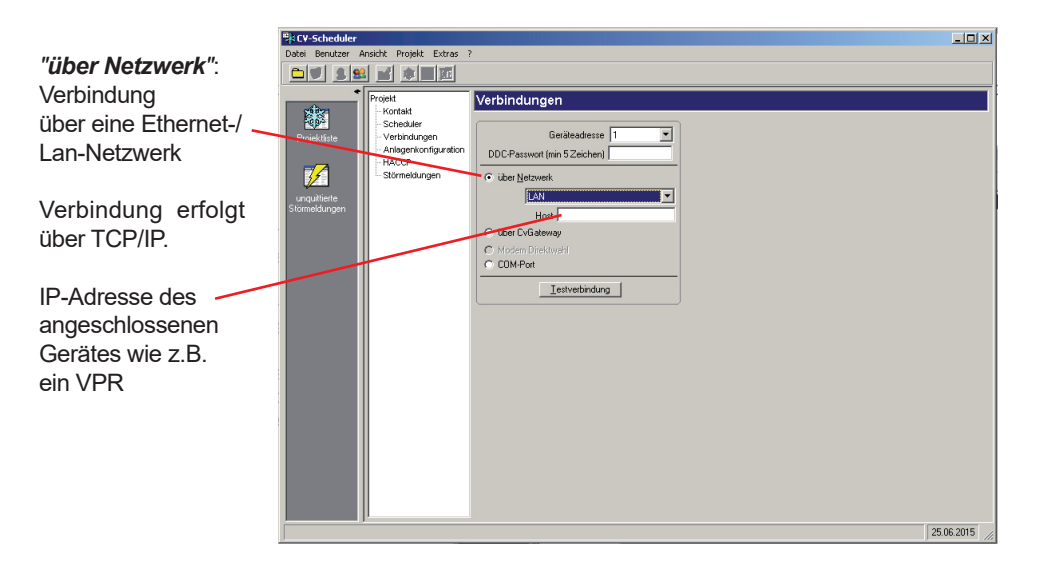

#### *COM-Port*:

Wählen Sie diese Variante aus, wenn die Anlage lokal angeschlossen ist.

Die serielle Schnittstelle ihres PC, an den die Anlage angeschlossen ist.

Setzen Sie die Übertragungsrate z.B. auf "57600".

Hinweis: Die Übertragungsrate am Frontend muss identisch eingestellt werden.

**Telefonnummer** des Modems der Anlage

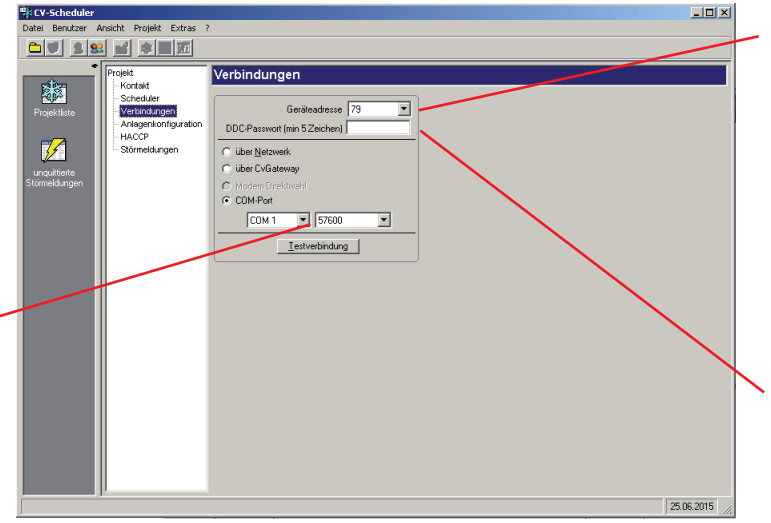

"Geräteadresse" ist die Netzwerkadresse, die in Ihrem SMZ oder VPR-System eingestellt sein muss, um Verbindung aufnehmen zu können. Bei SMZ Frontends immer "79", bei VPR Frontends und bei MiniMEP nach Bedarf.

Das in SMZ und VPR-**Frontends** festgelegte Passwort für den Zugriff auf die Anlage.

 $\ln x$ lisry-Sche a<br>**Ansicht Projekt Extra** <u>an de a cina</u> Verbindunger ojekt<br>- Kont 膠 ×  $\overline{\phantom{0}}$ nne r  $min$  5 Zeichen) Anlage<br>UACCE ℤ  $C$  COM-Por Lestverbindung 04.10.2005

 *Modem-Direktwahl*: Wählen Sie diese Variante aus, wenn die Anlage über ein Modem angeschlossen ist. (Diese Art der Direktwahl ist mit MiniMEP-Datenloggern nicht möglich)

> "Geräteadresse" ist die Netzwerkadresse, die in Ihrem SMZ oder VPR-System eingestellt sein muss, um Verbindung aufnehmen zu können. Bei SMZ Frontends immer "79", bei VPR Frontends immer nach Bedarf

Das in SMZ und VPR-**Frontends** 

festgelegte Passwort für den Zugriff auf die Anlage.

 *"über CV-Gateway"*: Netzwerkverbindung zu einem PC mit einer laufenden CV-Gateway-Software, Verbindung erfolgt über TCP/IP.

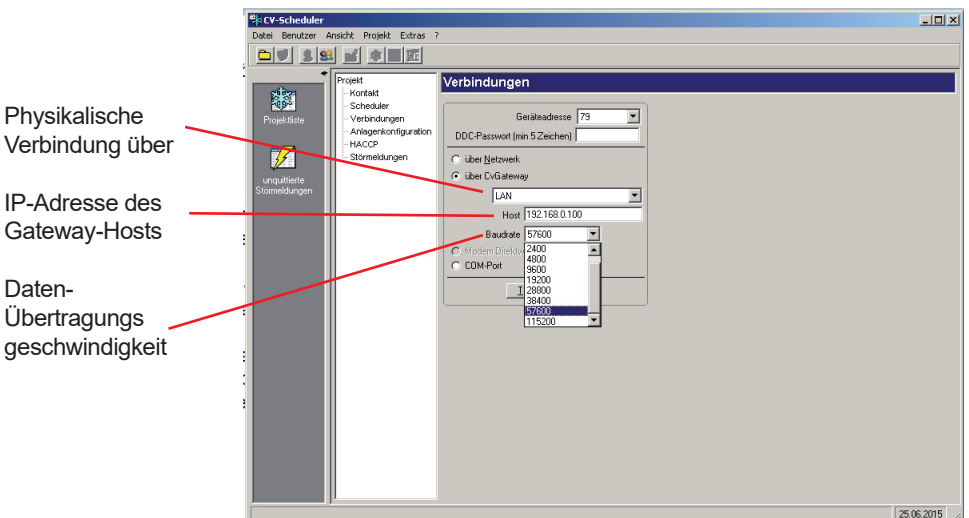

#### **Verbindung testen**

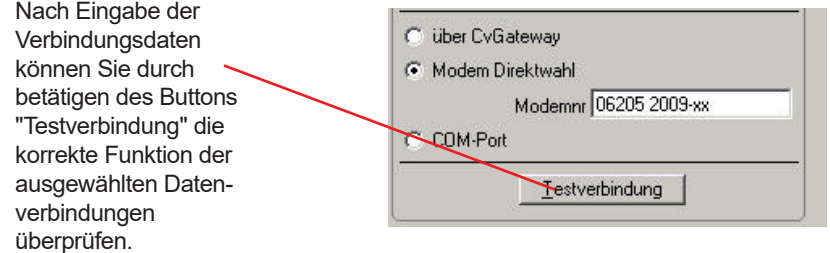

#### **Protokolliersystem freischalten**

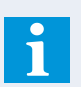

 Der CV-Scheduler kann protokollierte Daten aus den angeschlossenen Protokolliersystemen nur dann abholen, wenn in diese Geräte vorher ein **Lizenzschlüssel** (= Freischaltcode) eingegeben wurde. Stellt der CV-Scheduler beim Aufbauen einer Testverbindung fest, dass das angesprochene Gerät noch nicht freigeschaltet ist, dann öffnet sich dieses Fenster und erwartet die Eingabe des Freischaltcodes (Lizenzschlüssel).

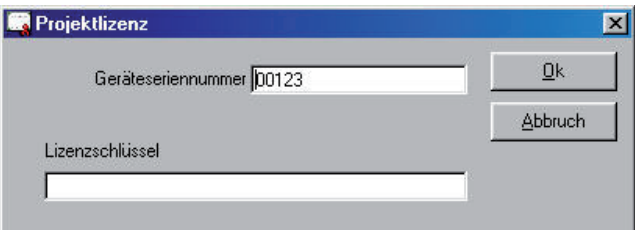

Diesen Freischaltcode erhalten Sie in Form eines Formulars, welches Sie sorgfältig aufbewahren sollten.

#### **Ohne eingetragenen Freischaltcode werden ausschließlich Fehlermeldungen des Systems geladen und angezeigt. Das Laden und Verarbeiten von Protokolldaten ist in diesem Fall nicht möglich.**

- Haben Sie einen ungültigen Freischaltcode eingegeben, schlägt der Verbindungsaufbau fehl.
- Haben Sie den Freischaltcode korrekt eingegeben, erhalten Sie die Meldung "Verbindung in Ordnung!"
- An den Geräten selbst können Sie folgendermaßen feststellen ob diese bereits freigeschaltet sind: - Parameter mit der Softwareversion aufrufen
	- Hinter der Software-Versionsnummer erscheint der Zusatz "pro"

#### **Grundkonfiguration beenden / Projektdaten speichern**

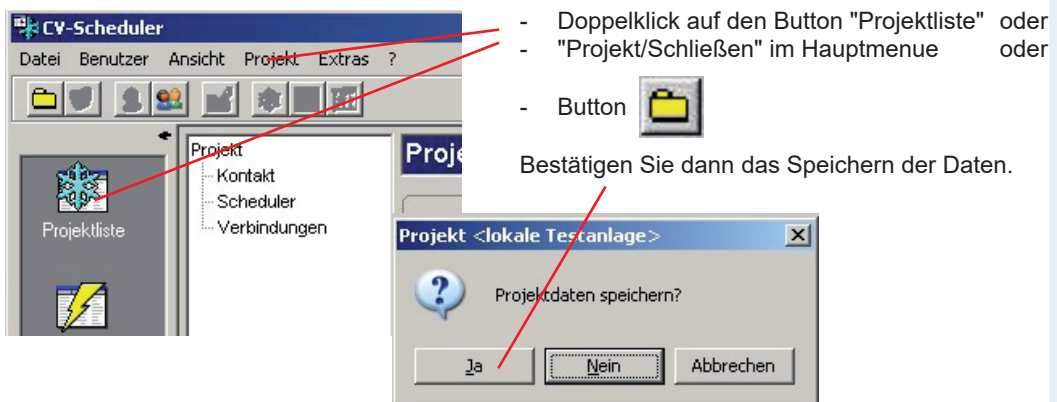

#### **Erneute Verbindungsaufnahme**

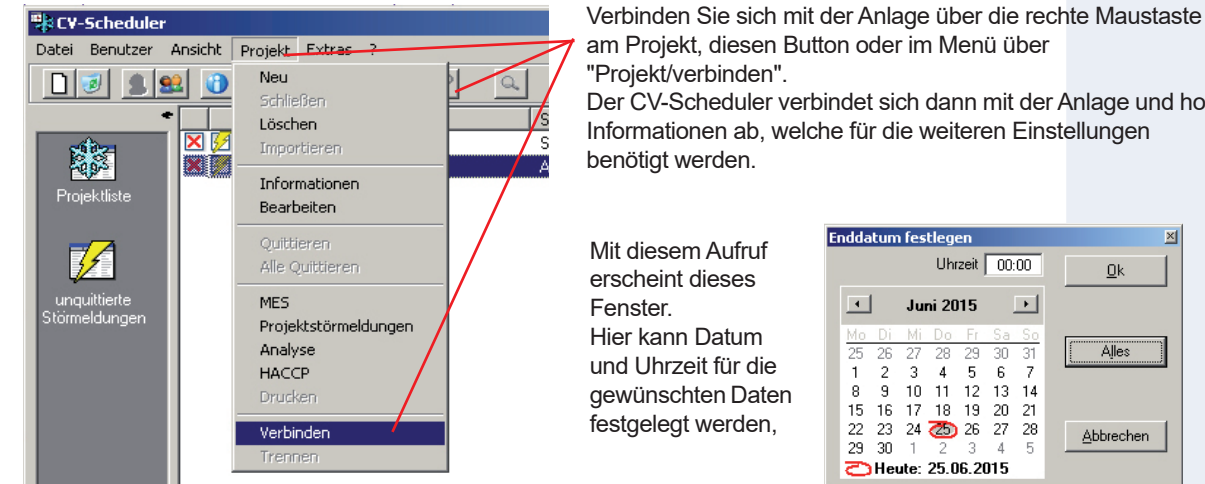

 $\frac{P}{\sqrt{s}}$  Der CV-Scheduler verbindet sich dann mit der Anlage und holt

Mit diesem Aufruf erscheint dieses Fenster. Hier kann Datum und Uhrzeit für die gewünschten Daten festgelegt werden,

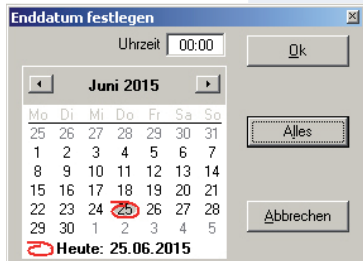

#### **Anlagenkonfiguration einsehen**

 -> Projekt -> rechte Maustaste -> "Bearbeiten/Anlagenkonfiguration". Hier finden Sie nach der ersten Verbindungs aufnahme eine Übersicht über die Gerätebestückung der Anlage und Informationen über die einzelnen Geräte wie Adressen, Fühlertexte, etc.

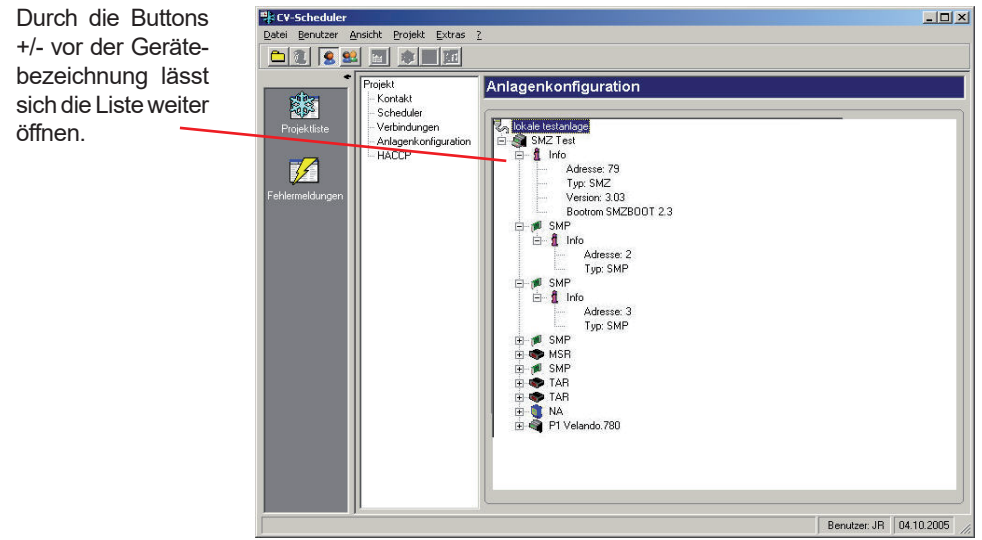

#### **Konfiguration von Störmeldewegen / Prioritäten / Emailversand**

 Der CV-Scheduler erlaubt Ihnen, jede an der Anlage auftretende Störmeldung als Email zu verschicken. Es können bis zu 24 unterschiedliche Email-Adressen als Ziele festgelegt werden. Jeder an der Anlage mögliche Fehler lässt sich dann, je nach Bedarf, auf eine oder mehrere dieser Mailadressen verteilen. Dies könnte z.B. bei einfachen Fehlern nur zur Information dienen, schwerwiegende Fehler könnten direkt an Servicedienste weitergeleitet werden.

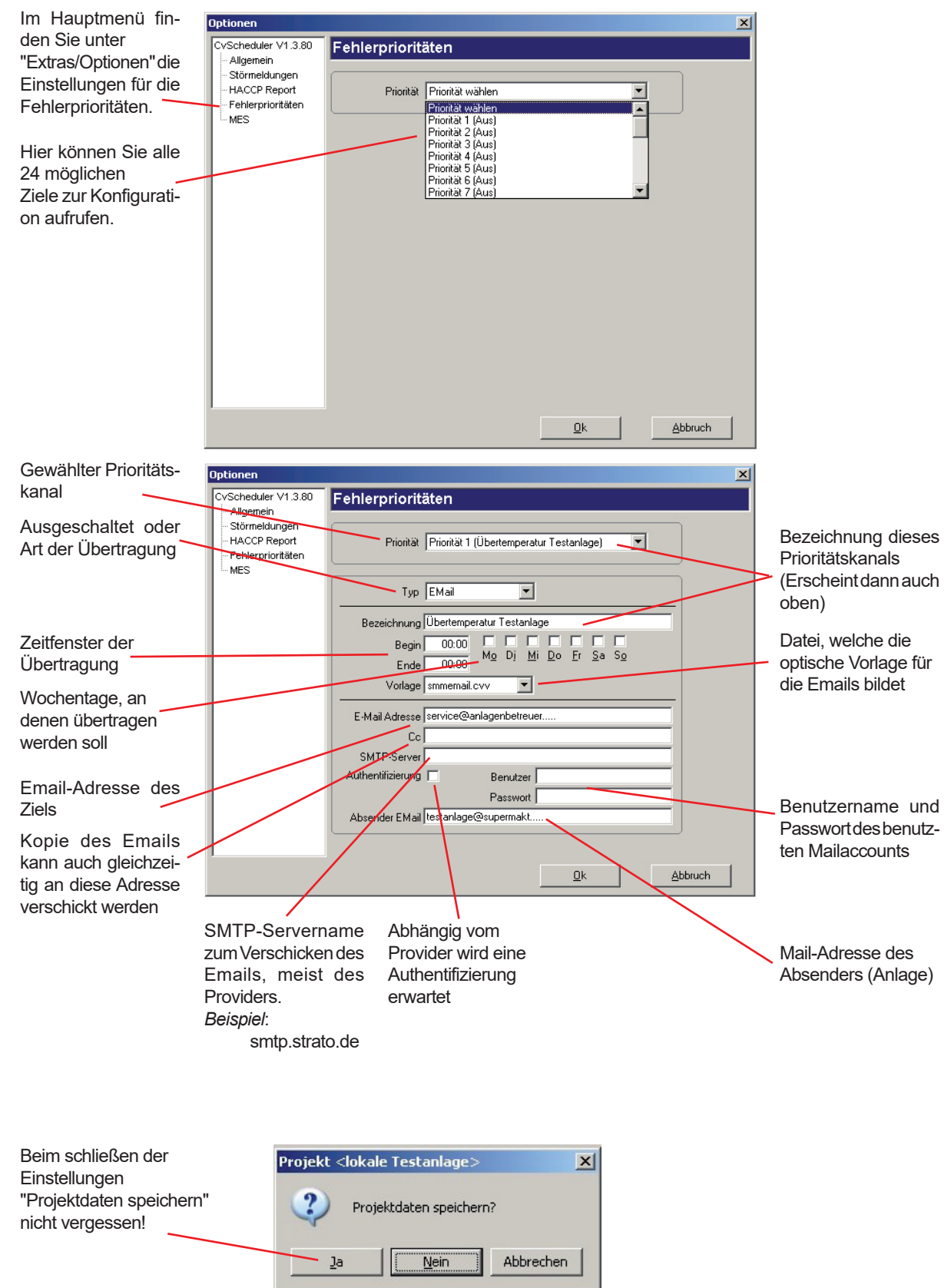

#### **Zuordnung von Störmeldungen zu Störmeldewegen / Prioritäten**

- Aufrufen: Projekt in der Übersicht markieren
	- Rechte Maustaste "Bearbeiten/Störmeldungen"
	- *oder* Im Hauptmenü "Projekt/Bearbeiten/Störmeldungen" aufrufen.

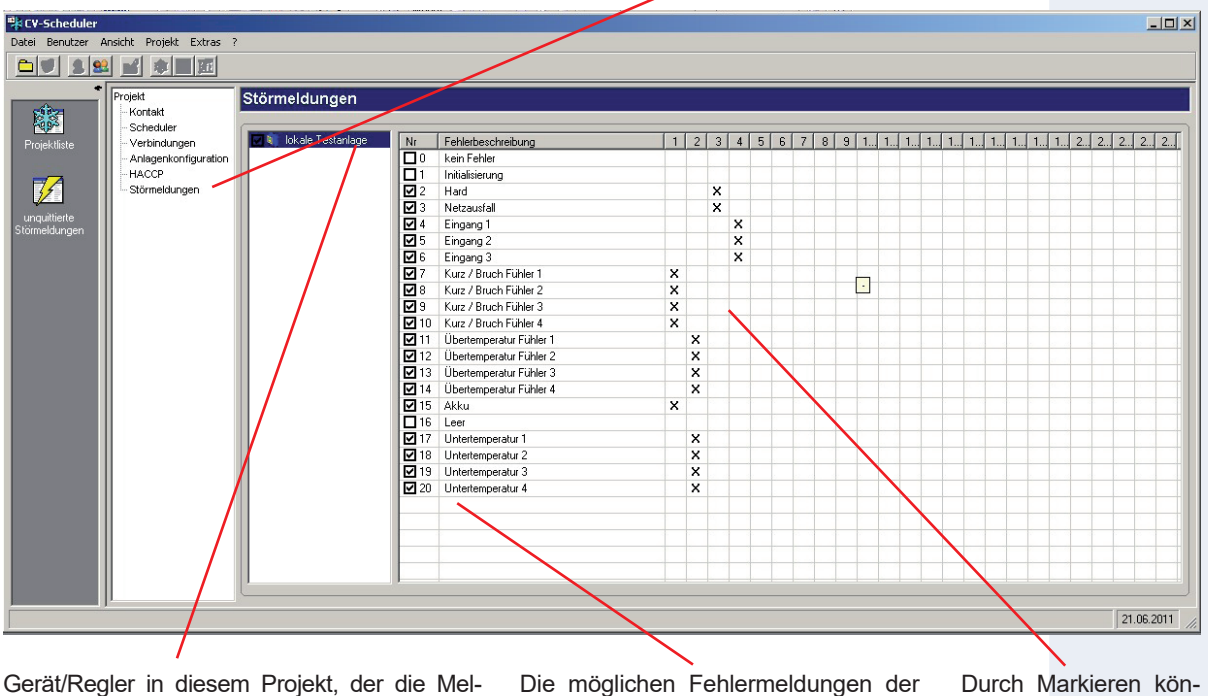

dungen liefert. Mit einem Doppelklick auf die Geräteposition öffnen sich im rechten Fenster alle für diese Position möglichen Fehlermeldungen. In diesem Beispiel ist nur ein Regler (MiniMEP) angeschlossen.

Haken gesetzt: Fehlermeldungen dieser

Haken entfernt: Fehlermeldungen werden nicht verschickt

Position werden verschickt.

Die möglichen Fehlermeldungen der Reglerposition, immer abhängig von der Art des hier angeschlossenen Gerätes.

nen hier die Fehlermeldungen zu einer oder mehreren der 24 Fehlerprioritäten zugeordnet werden.

- Haken gesetzt: 罓
- Fehlermeldung wird verschickt. Haken entfernt:

Fehlermeldung wird nicht verschickt

### **CV-Scheduler • Datensicherung (Backup)**

 Um sicherzustellen, dass nach einem PC-Defekt die aufgezeichneten Messdaten nicht verloren gehen, ist es sinnvoll diese in regelmäßigen Abständen zu sichern. Dies ist mit automatischen Werkzeugen (z.B. Windows-Backup oder SynchToy, meist jedoch bei jeder Firma unterschiedlich geregelt) oder auch manuell möglich. Folgende Daten müssen gesichert werden:

- Datei c:\elreha\cvscheduler\cvscheduler.mdb
- Verzeichnis c:\elreha\cvscheduler\project

 Auf einem neuen PC oder nach einer Neuinstallation werden diese Daten (Format "MSAccess") dann wieder an die alte Position kopiert.

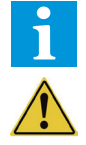

- Bei einem Backup werden eventuell vergebene Zugangspasswörter nicht mitgesichert!
- Bei einem komplett neu aufgesetzen PC müssen diese Passwörter wieder manuell eingegeben werden.
- Wird der CV-Scheduler erst entfernt und dann wieder neu installiert, bleiben früher eingetragene Passwörter trotzdem aktiv vorhanden.
- Über die Backupintervalle muss der Anwender selber entscheiden. Werden z.B. nur einmal wöchentlich Daten von angeschlossenen Geräten abgeholt, so macht es u. U. keine Sinn, die Daten täglich zu sichern.
- Die Dauer der Aufbewahrung der aufgezeichneten Daten und die Überprüfung der Aufzeichnungssysteme wird nach dem aktuellen Stand durch die Normen EN 12830, EN 13485 und EN 13486 festgelegt.

**von Daten beachten !!**

#### **CV-Scheduler • Konfiguration, Phase 2**

#### **Allgemeine Konfigurationen**

Aufrufen: Im Hauptmenü unter "Extras/Optionen/Allgemein"

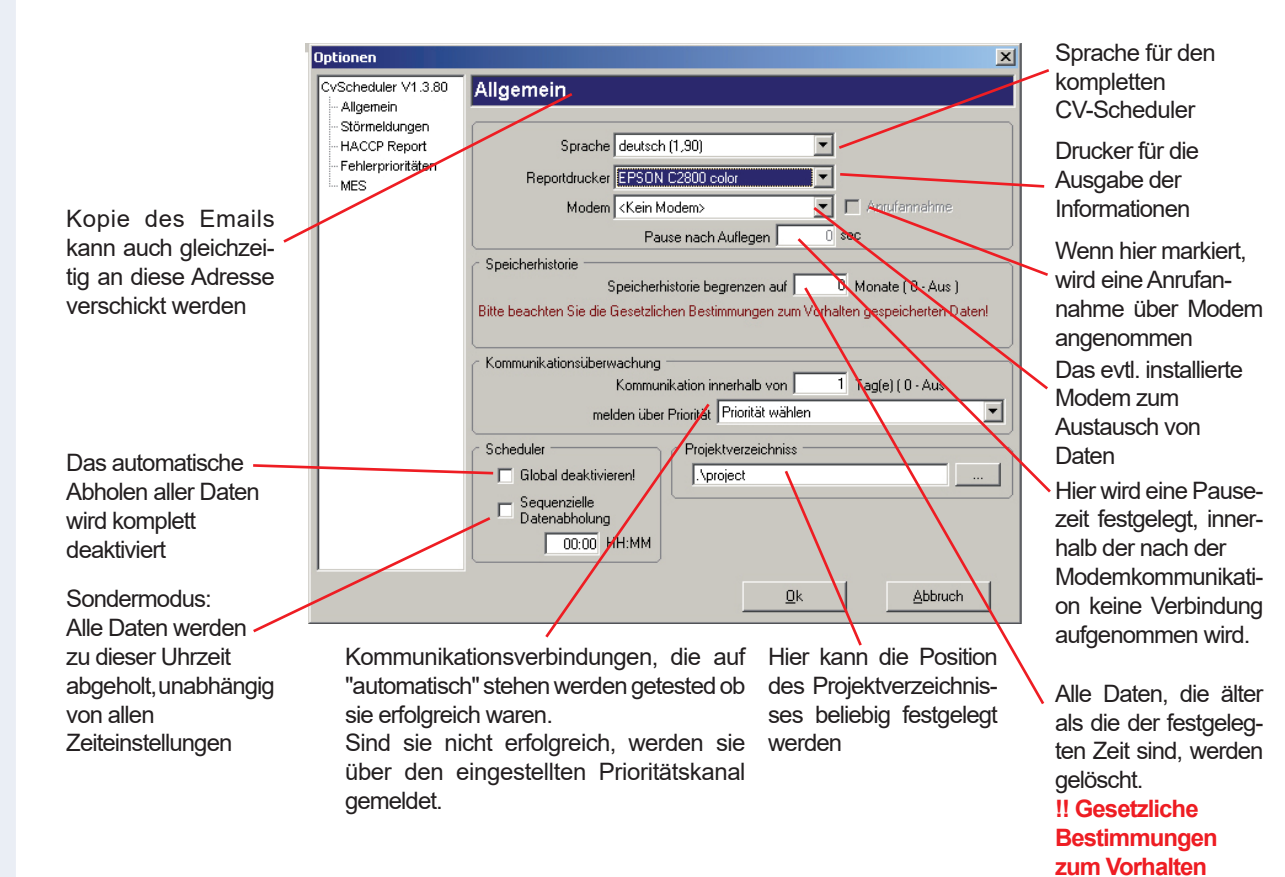

#### **Arbeiten mit dem CV-Scheduler • Projektinformationen**

#### **Projektinformationen aufrufen**

Öffnen Sie ein Projekt

- Mit der rechten Maustaste auf den Eintrag in der Projektliste/Informationen oder
- Über "Projekt/Informationen " im Hauptmenue

Hier finden Sie zur Auswahl

- Kontaktinformationen wie Adressen, Telefonnummern, etc,
- Ein Übertragungsprotokoll, aus dem Sie ersehen können zu welcher Zeit Datenübertragungen erfolgt sind und ob diese erfolgreich waren.
- Beliebige Notizen über dieses Projekt. Diese Notizen (max. 1024 Zeichen) können Sie selbst hier eintragen.

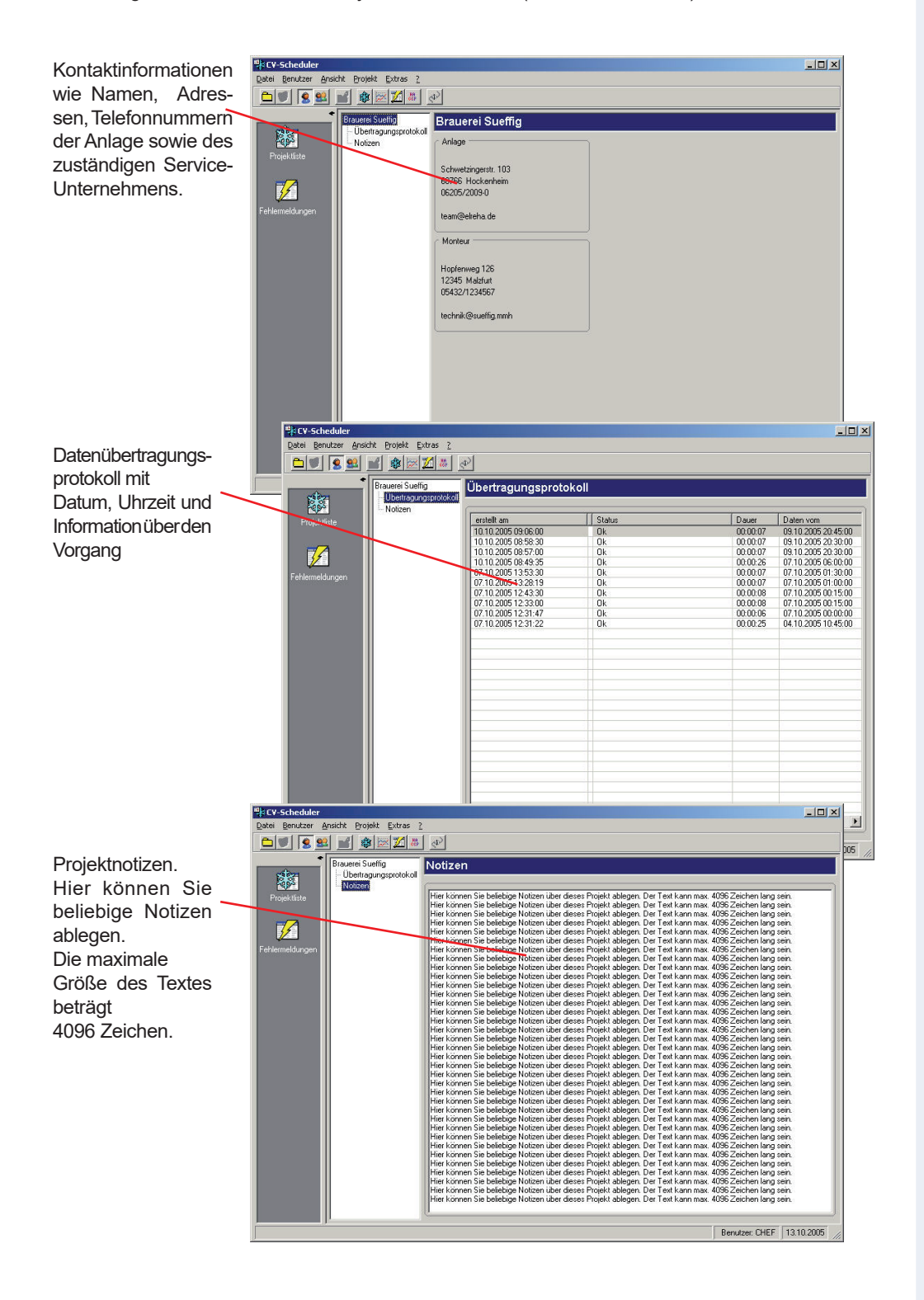

## **Verbindung mit der Anlage aufnehmen**

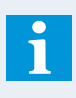

 Der CV-Scheduler nimmt nach den für jedes Projekt festgelegten Kriterien automatisch Verbindung auf und holt aufgezeichnete Daten und Fehlermeldungen ab.

Unabhängig von den festgelegten Kriterien kann die Anlage jederzeit manuell angewählt werden.

- Über diesem Button *oder*
	-
- Rechtsklick auf das Projekt in der Projektliste / "Verbinden" oder "Projekt / Verbinden" im Hauptmenue
- Es erscheint immer ein Terminfenster zum festlegen der gewünschten Daten

#### **Fehlermeldungen**

Werden bei einer Verbindung mit einem Projekt Fehlermeldungen übertragen, so werden diese sofort gemeldet.

 • In Ihr Monitorbild schiebt sich blinkend diese Anzeige. Durch Anklicken verschwindet die Anzeige wieder und wird nach der unter "Extras/Optionen/ Störmeldungen" festgelegten Zeit wiederholt. Unter "Extras/Optionen" kann zusätzlich eine akustische Meldung ausgewählt werden.

导CV-Sche

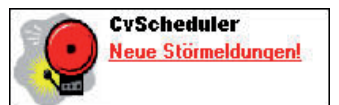

 $\frac{1}{2}$ 

 Die Störmeldeanzeige schiebt sich auch ins Bild, wenn der CV-Scheduler im Hintergrund liegt und Sie gerade mit einem anderen Programm arbeiten.

 • Blinkendes Symbol beim Projekteintrag

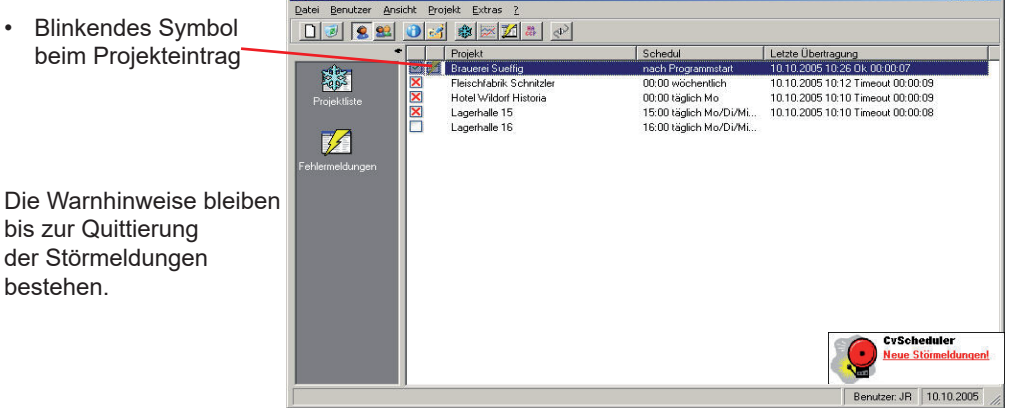

#### **Fehlermeldungen einsehen und ausdrucken**

Die Fehlermeldungen können nach unterschiedlichen Kriterien ausgegeben werden.

Ein Klick auf in der Menueleiste oder "Ansicht/unquit.Störmeldungen" (Hauptmenue) öffnet eine Liste mit

 allen vorhandenen Störmeldungen aller Anlagen. Die Liste kann sortiert werden, indem man auf den Kopf der entsprechenden Spalte klickt.

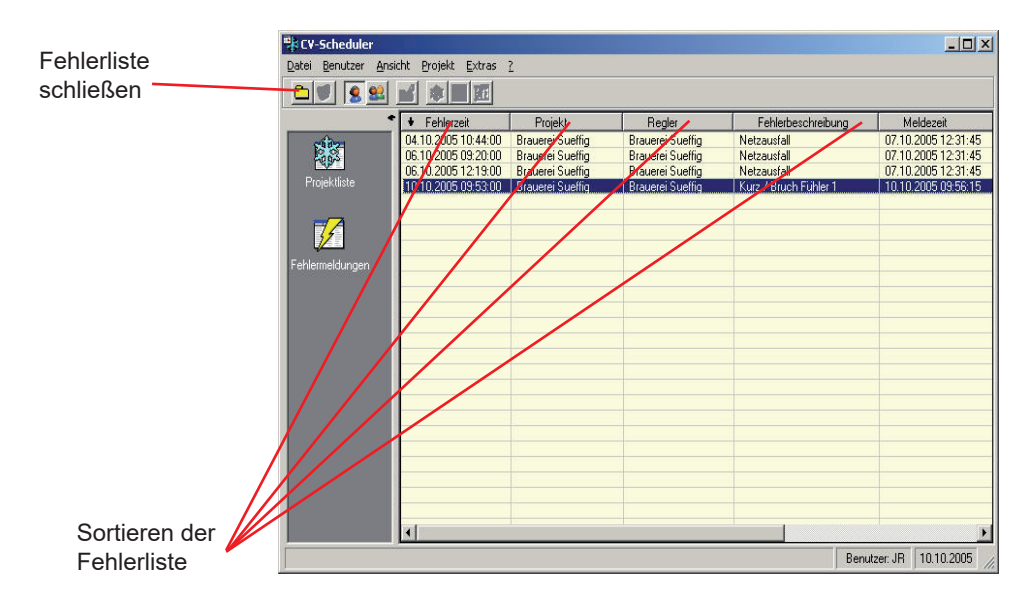

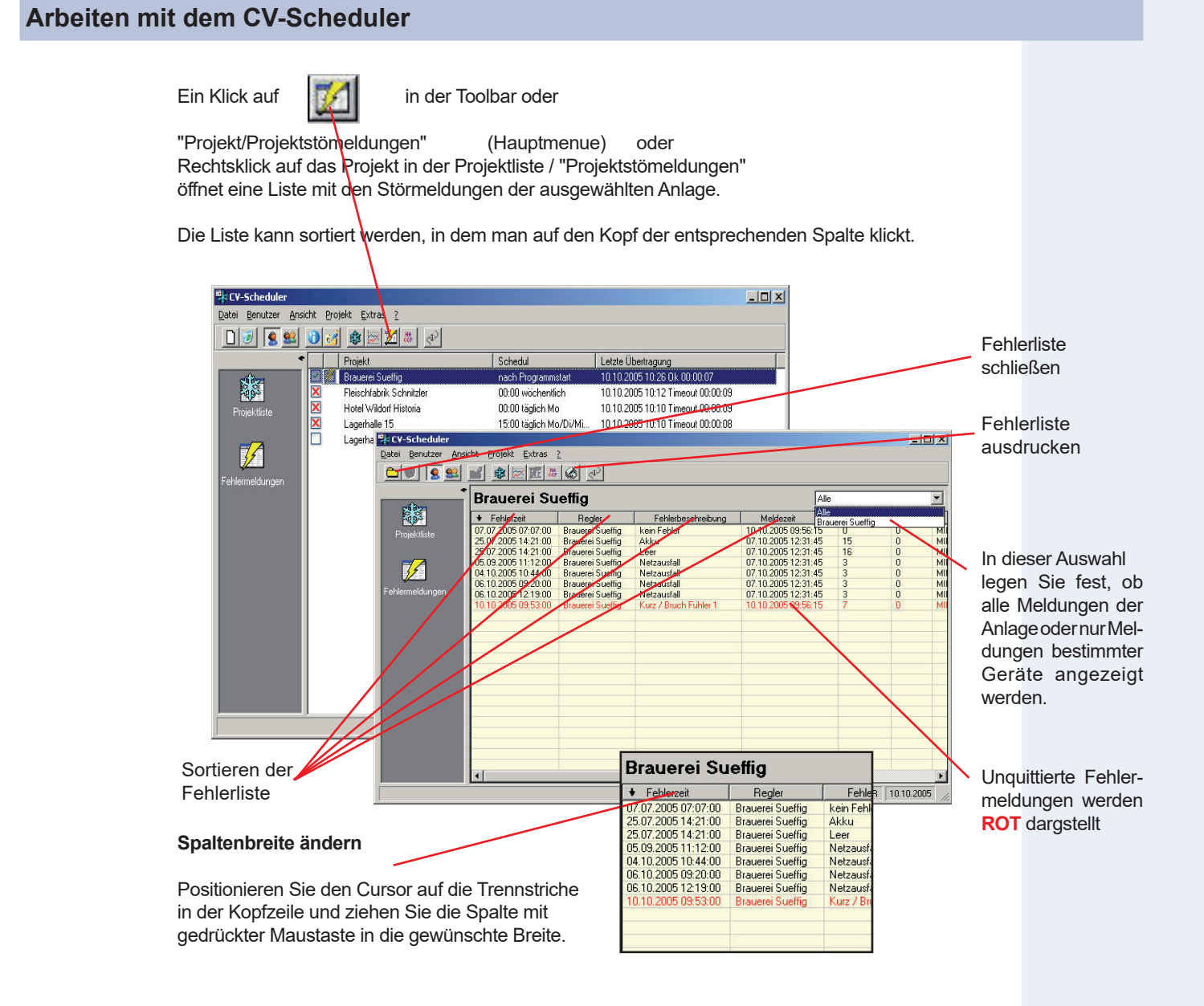

#### **Fehlermeldungen Quittieren**

 Nicht quittierte Fehlermeldungen werden in der Liste rot dargestellt. Bis zur Quittierung werden diese Meldungen immer wieder wie beschrieben angemahnt.

*Einzelnen Fehler quittieren:*

 • Rechtsklick auf den zu quittierenden Fehler und dann "quittieren" wählen oder "Projekt / Quittieren" im Hauptmenue

*Alle Fehler zugleich quittieren:*

• Rechtsklick auf einen beliebigen Fehler und dann"Alle Quittieren" oder "Projekt/Alle Quittieren" im Hauptmenue

#### **Arbeiten mit dem CV-Scheduler • Der SMM-Report**

### **Der Störmeldereport (SMM-Report)**

Der Störmeldereport ermöglicht es, zu bestimmten Zeiten automatisch oder manuell noch unquittierte Störmeldungen auszudrucken.

 So liegen bei Bedarf aktuelle Störungsinformationen in Papierform vor und Sie sind nicht auf den Bildschirm angewiesen.

#### **Automatischer Report**

 Öffnen Sie "Extras/Optionen" und wählen Sie "Störmeldungen". Hier legen Sie die Optionen für den automatischen Störmeldungsausdruck fest. Automatische Reports sind nur einmal täglich möglich. Nach Veränderung der Uhrzeit folgt der nächste Ausdruck erst am folgenden Tag.

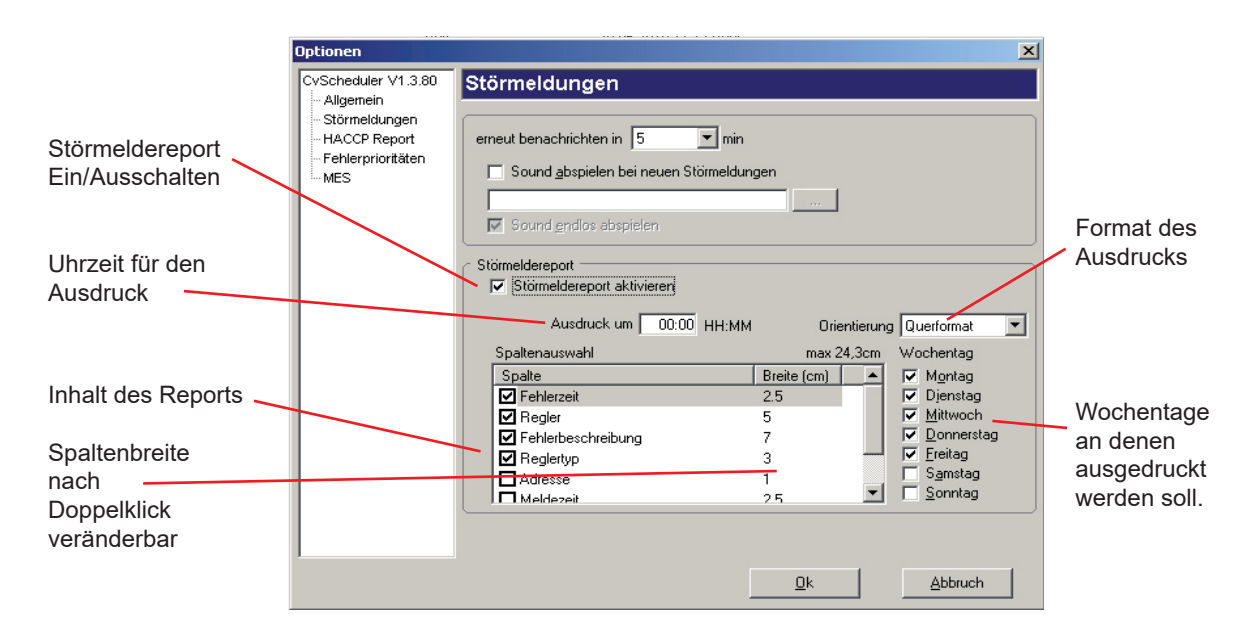

#### **Manueller Report**

Öffnen Sie "Extras/Störmeldereport" im Hauptmenue, der folgende Dialog bereitet den Ausdruck vor.

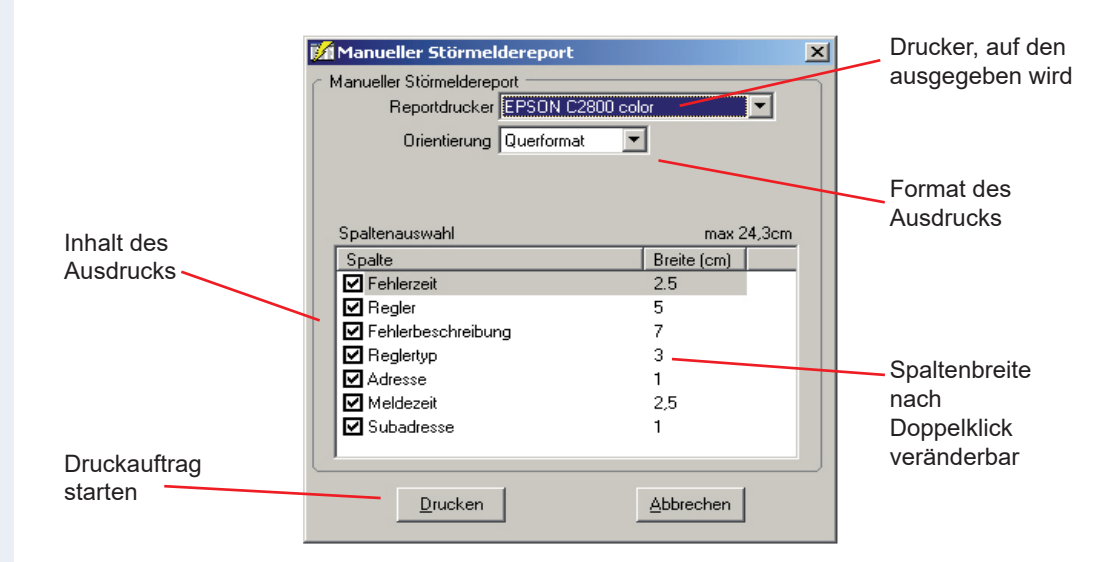

#### **Format des Ausdrucks**

 Sowohl für den automatischen als auch für den manuellen Report lässt sich die Spaltenbreite einzelner Informationen für verschieden Drucker anpassen.

Dazu klickt man doppelt auf den Wert in der Spalte "Breite", danach ist dieser ä nderbar.

#### **Arbeiten mit dem CV-Scheduler • Der HACCP-Report**

### **Der HACCP-Report (Qualitätsreport)**

 ...ermöglicht zu bestimmten Zeiten automatisch oder jederzeit manuell eine Übersicht über die durchschnittlichen Temperaturen an ausgewählten Positionen. Durch vorherige Eingabe eines Referenzpunktes (z.B. Sollwert) lässt sich sofort eine Abweichung von den Vorgaben erkennen. Es stehen 3 Reportarten zur Verfügung :

- Tagesreport: Zeigt die durchschnittlichen Temperaturen der Messstellen in den Stunden 1-24
- Wochenreport: Zeigt die durchschnittlichen Temperaturen der Messstellen an der Wochentagen 1-7 ab dem eingestellten Datum
- Monatsreport: Zeigt die durchschnittlichen Temperaturen der Messstellen an den Tagen 1-31 des eingestellten Monats

#### **Positionen für den Report auswählen**

- Projekt in der Projektliste auswählen
- "Projekt/Bearbeiten" (Hauptmenue) oder Rechtsklick auf das Projekt (Bearbeiten)
- "HACCP" auswählen

Hier können sie die für den Report gewünschten Positionen und gewünschten Messstellen auswählen.

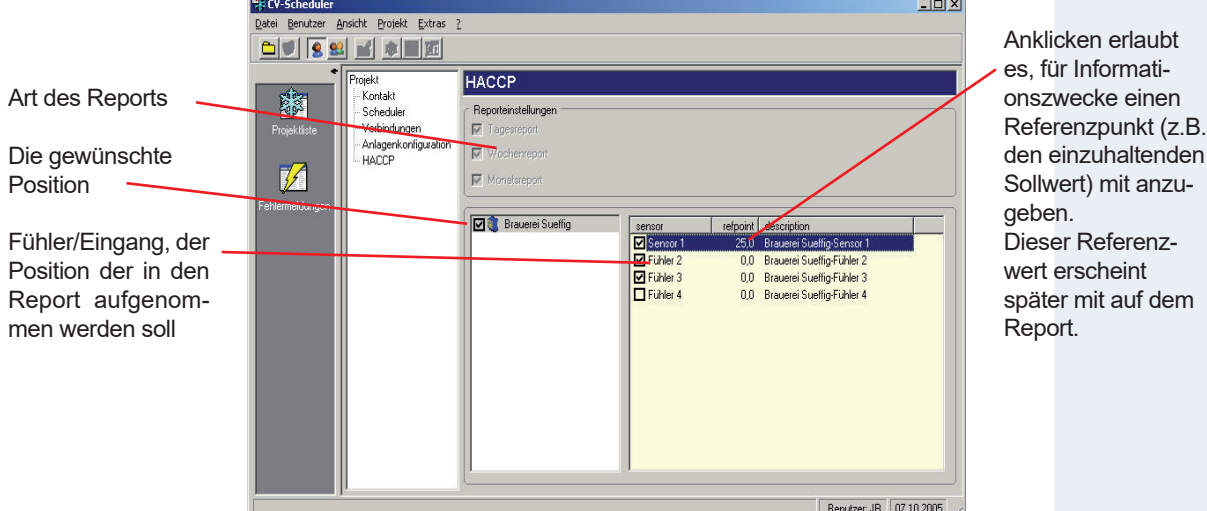

#### **Report am Bildschirm**

- Projekt in der Projektliste auswählen
- "Projekt/HACCP" (Hauptmenue) oder Rechtsklick auf das Projekt (HACCP) oder Button

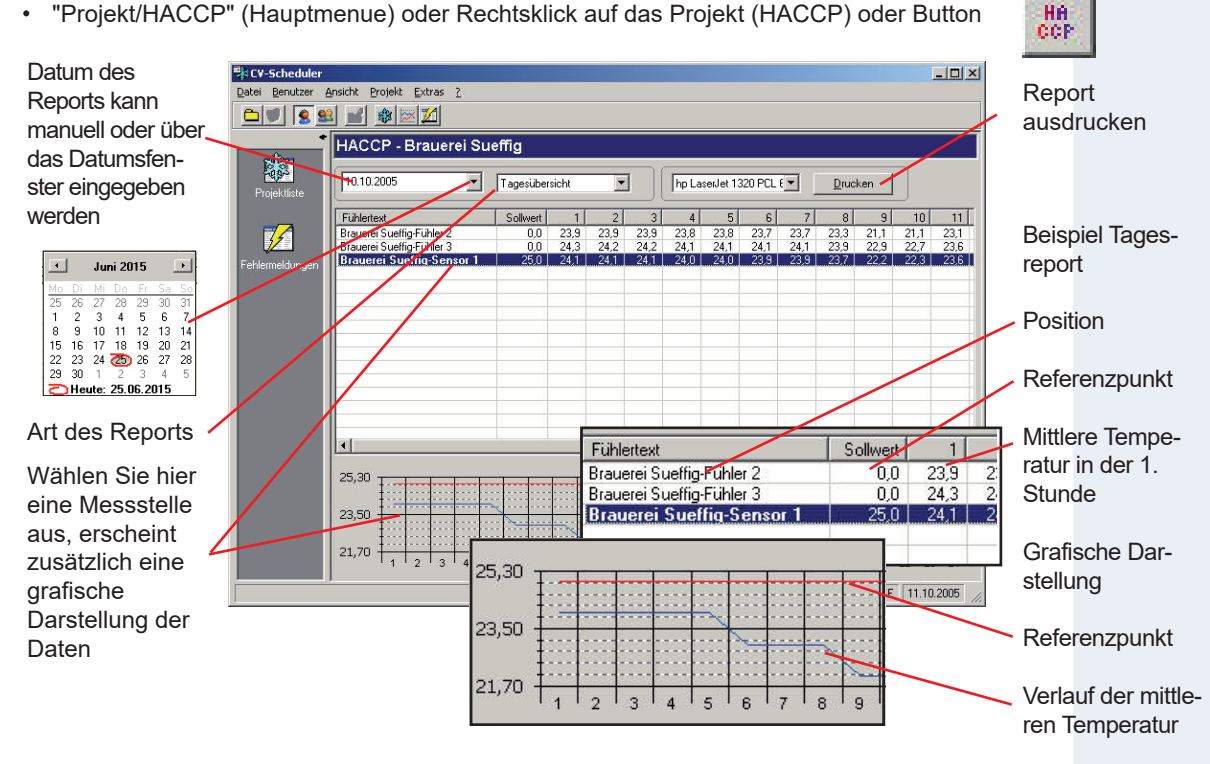

#### **Arbeiten mit dem CV-Scheduler • Der HACCP-Report**

#### **Automatischer Report**

 Öffnen Sie "Extras/Optionen" und wählen Sie "HACCP-Report". Hier legen Sie die Optionen für den automatischen Reportausdruck fest.

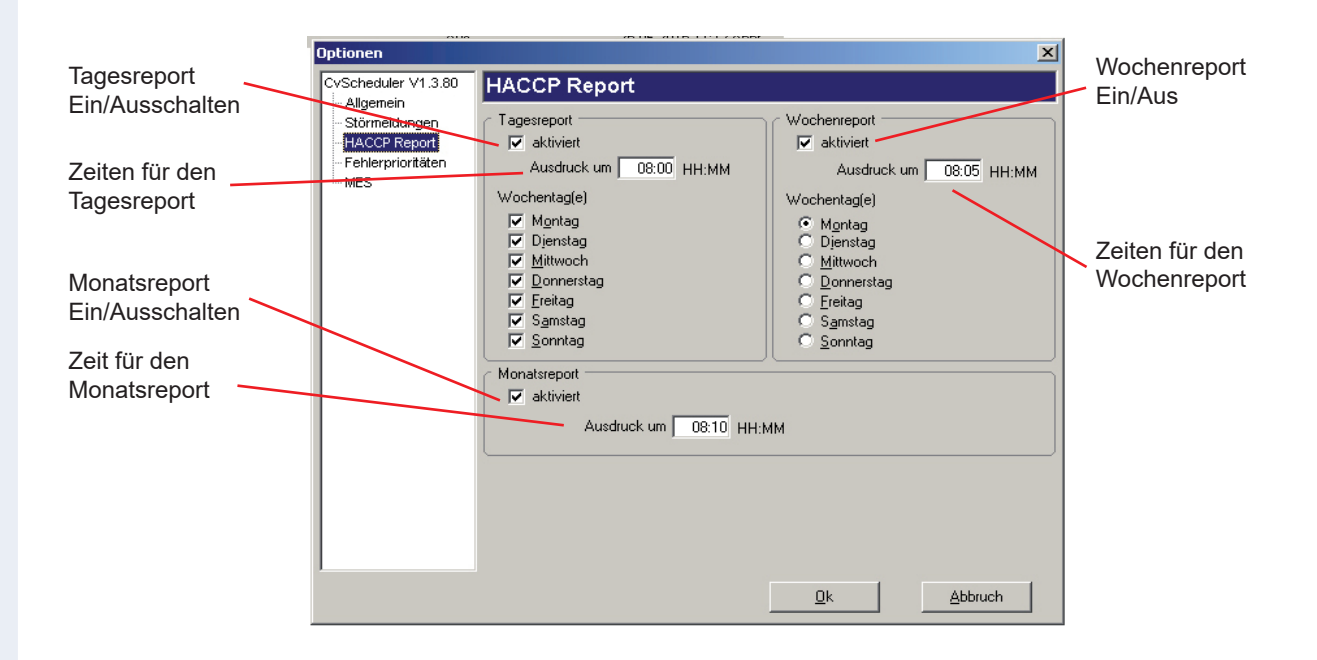

### **Benutzerverwaltung**

 Anlagen, in denen es sehr viele Einstellmöglichkeiten und dadurch Fehlerquellen gibt, dürfen nur von autorisiertem Personal bedient werden. Personal, welches keinen Überblick über die Auswirkungen von Einstellungen hat, darf keine Möglichkeit haben, Veränderungen vorzunehmen.

 Zum Regeln entsprechender Rechte enthält der CV-Scheduler eine Benutzerverwaltung, in der festgelegt werden kann, welche Rechte einzelne Nutzer haben. Ist kein Benutzer angelegt, so haben alle Benutzer und Bediener des Systems alle Rechte. Das heißt, jeder Bediener kann alle Werte eines Reglers z.B. ansehen und ändern aber auch durch falsche Einstellungen Schäden anrichten.

 Um diese Möglichkeit auszuschließen und um nur einem bestimmten Benutzer oder Benutzerkreis bestimmte Rechte zu erteilen, müssen ein oder mehrere Benutzer im System angelegt werden.

 Ist einmal ein Benutzer angelegt, so haben unautorisierte Bediener der Software ohne Anmeldung nur noch wenige Bedienmöglichkeiten. Um ihre Rechte zu erhalten, müssen sie sich mit einem Passwort anmelden.

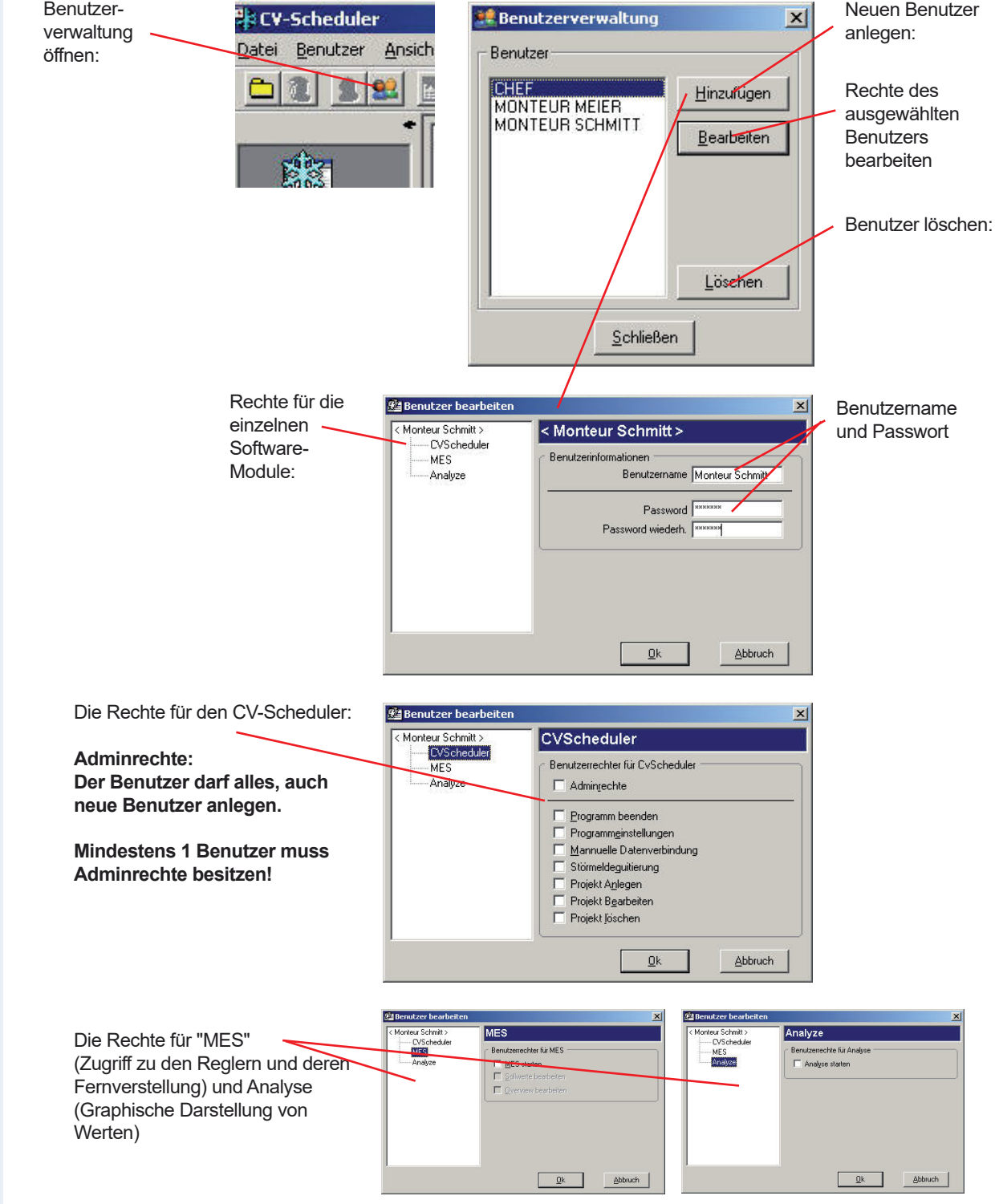

#### **Arbeiten mit dem CV-Scheduler • Benutzerverwaltung**

#### **Als Benutzer anmelden**

 Ist ein Benutzer einmal angelegt, kann er seine Rechte erst dann wahrnehmen, wenn er sich mit seinem Benutzernamen und seinem Passwort angemeldet hat.

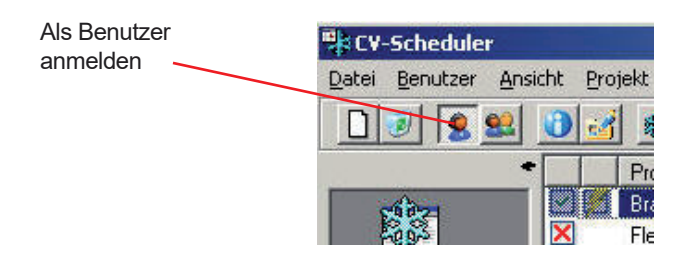

#### **Automatisches Abmelden**

 Nachdem ein Benutzer ca. 15 Minuten lang keine Aktivitäten am Programm mehr gezeigt hat, wird er automatisch abgemeldet und der Zugriff wird gesperrt.

Zum Weiterarbeiten ist eine erneute Anmeldung erforderlich.

### **Datendarstellung**

Das Softwaremodul "Analyse" hat die Aufgabe, aufgezeichnete Daten in geeigneter Tabellen- oder Diagrammform auf von Ihnen zusammengestellten Arbeitsblättern darzustellen, sowie Druckmöglichkeiten zur Verfügung zu stellen.

#### **Arhaitswaise**

Seite 26

Die von SMZ, VPR oder MiniMEP geladenen Daten werden in einer Datenbankdatei abgelegt. Auf diese Daten greift das Analysemodul zu.

- Sie öffnen ein neues, leeres Arbeitsblatt
- Sie treffen eine Parameterauswahl, d.h. sie  $\sim$ stellen die Parameter zusammen, die Sie im Arbeitsblatt sehen wollen.
- Sie speichern dieses Arbeitsblatt unter einem beliebigen Namen ab, sodass es jederzeit wieder aufgerufen werden kann.

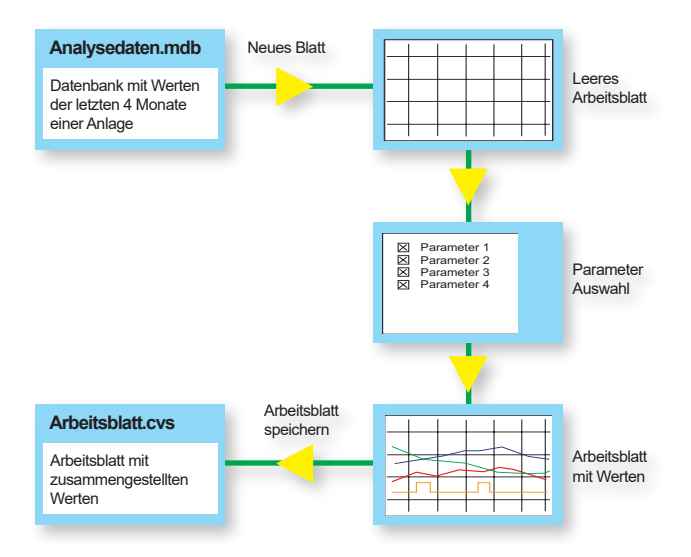

#### Die Bedienoberfläche nach dem Start

Das Analysemodul wird mit Button auswahl für dieses Projekt.

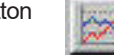

geöffnet. Es erscheint ein leeres Arbeitsblatt sowie die Parameter-

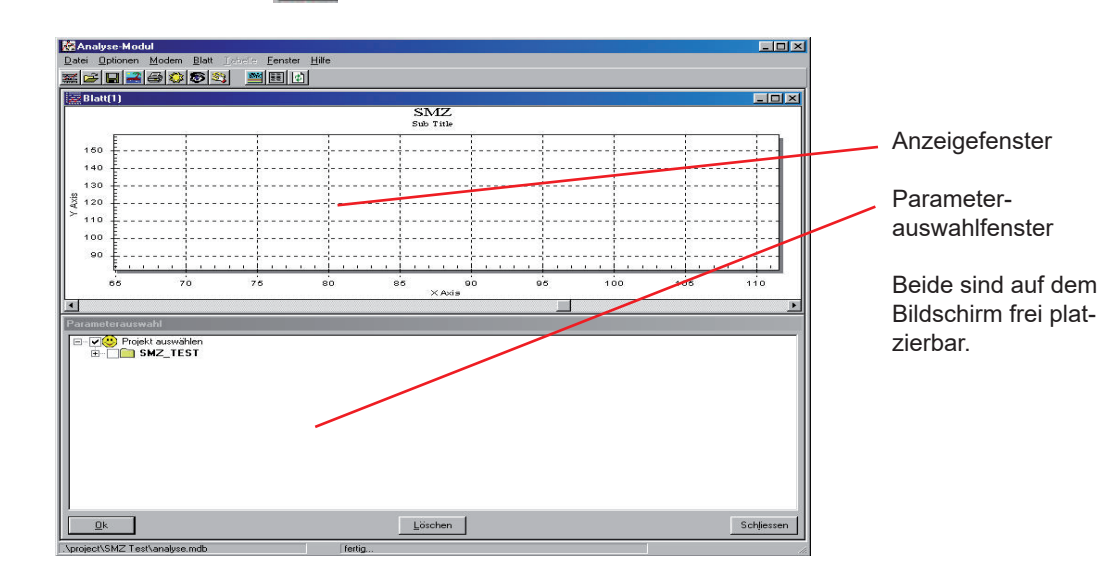

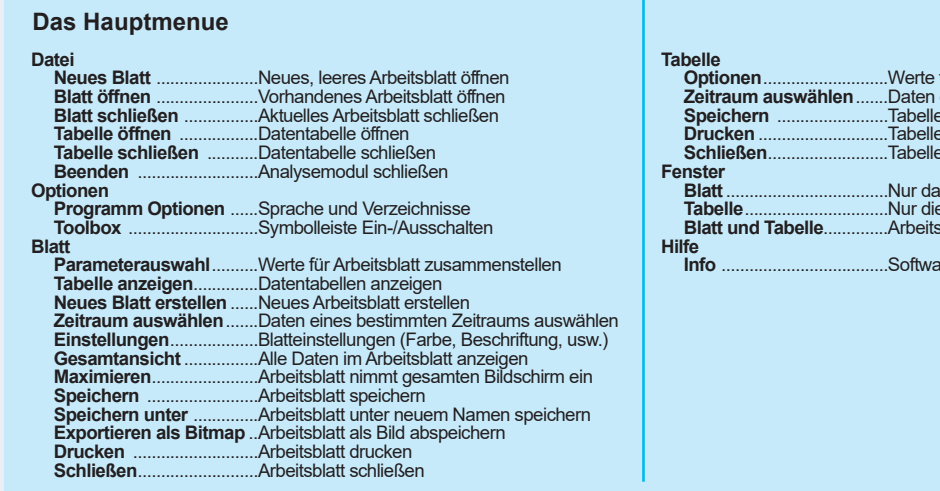

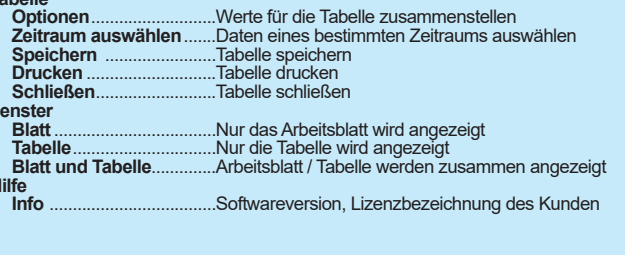

#### **Ein neues Arbeitsblatt anlegen**

 Im Fenster "Parameterauswahl" sind alle Reglersysteme aufgelistet, deren Werte aufgezeichnet wurden. Durch Klicken auf das '+' vor der Positionsbezeichnung öffnen Sie die vorhandenen Parameter.

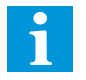

 Je nach Regler kann die Menge der aufgelisteten Parameter extrem sein. Um die Übersichtlichkeit zu verbessern, kann die Menge der angezeigten Parameter eingegrenzt werden. Nach einem Klick mit der rechten Maustaste in das Parameter-Auswahlfenster haben Sie folgende Auswahl:

- Alle = Alle Parameter werden angezeigt
- Istwerte = Nur Istwerte und Optokopplerzustände
- Vorgabe = Nur Istwerte

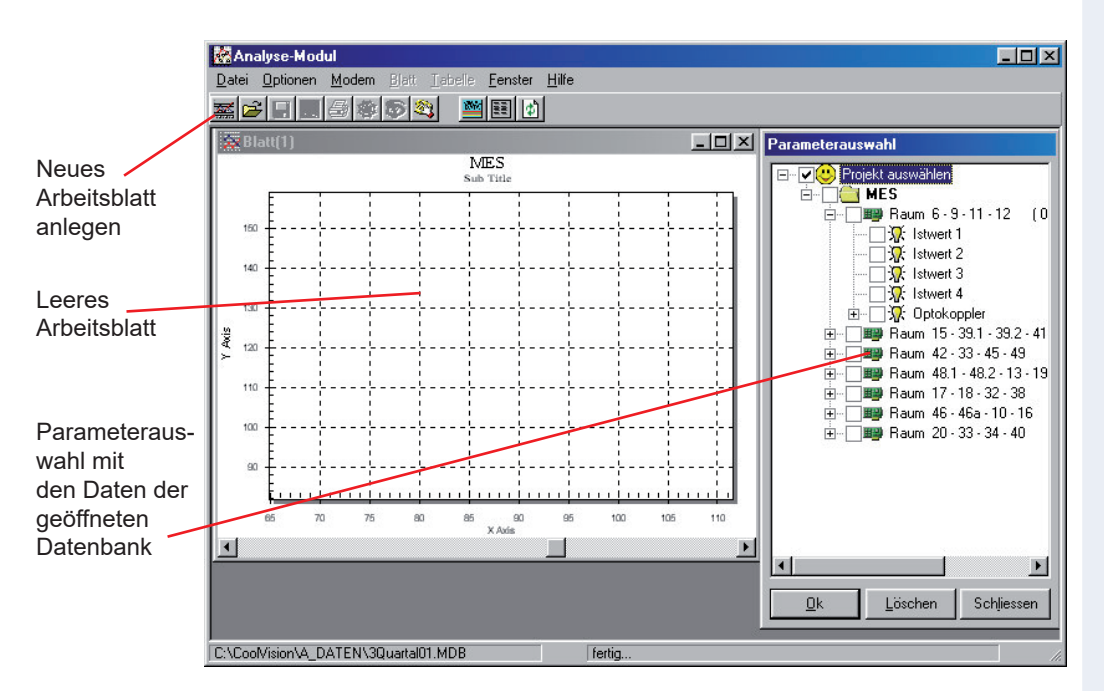

Markieren Sie die anzuzeigenden Daten und bestätigen Sie mit "OK". Das neue Arbeitsblatt mit den gewünschten Parametern erscheint als Vollbild. Nachträglich kann das Parameter-Auswahlfenster manuell mit "Blatt/Parameterauswahl" oder mit einem Klick mit der rechten Maustaste auf das Arbeitsblatt (Parameterauswahl) wieder geöffnet werden.

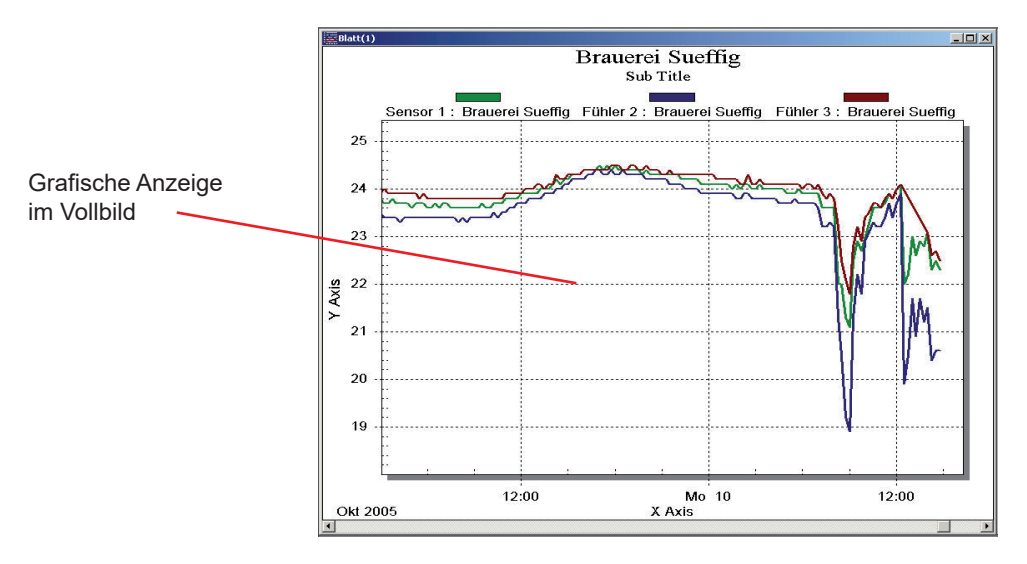

#### **Arbeitsblatt speichern**

 Klicken sie das Blatt an, wählen Sie im Hauptmenu "Blatt/speichern" oder "Blatt/speichern unter". Die gleichen Möglichkeiten finden sich beim Klick mit der rechten Maustaste auf das Arbeitsblatt. Speichern Sie das neue Arbeitsblatt unter einem beliebigen Namen ab, die Datei-Endung ist mit ".cvs" fest vorgegeben. Auf diese Weise können beliebig viel Arbeitsblätter mit unterschiedlichen Inhalten angelegt werden, die jederzeit wieder aufrufbar sind.

#### **Arbeitsblatt Öffnen**

 • Ein Klick auf das Foldersymbol auf der Toolbar oder "Datei / Blatt Öffnen" im Hauptmenue öffnet das Arbeitsblatt mit den vorhandenen Daten .

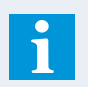

Es können mehrere Arbeitsblätter gleichzeit auf dem Bildschirm dargestellt werden.

#### **Arbeitsblatt maximal vergrößern**

- Klick auf das Quadratsymbol oben rechts am Arbeitsblattfenster
- Doppelklick auf den blauen oberen Rand des Arbeitsblattfensters
- Menu "Blatt/maximieren"

#### **Wertekurven vergrößern (Zoomen)**

 Ziehen Sie bei gedrückter linker Maustaste ein Quadrat um den zu vergrößernden Bereich. Wenn Sie die Taste loslassen, wird der markierte Bereich vergrößert dargestellt. Auf diese Weise können Sie die Kurven immer weiter vergrößern.

Mit "Gesamtansicht" (Menu Blatt oder rechte Maustaste) kehren Sie zur Gesamtdarstellung zurück.

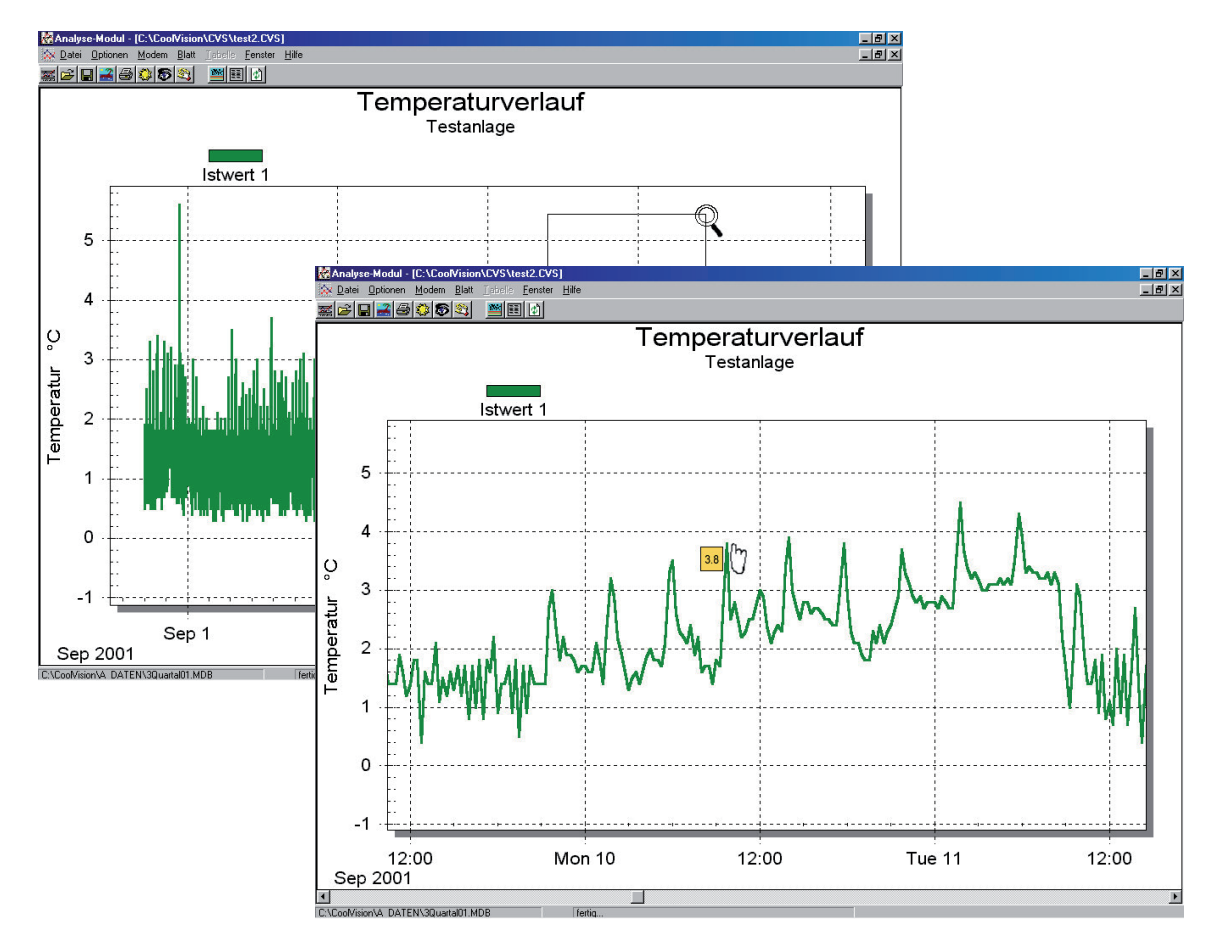

#### **Genaue Wert-Ermittlung**

 Wenn Sie den Mauszeiger im Diagramm über einen aufgezeichneten Wert (Knotenpunkt) ziehen, dann verändert sich der Zeiger zu einem Handsymbol.

Nach einem Klick auf die linke Maustaste wird neben dem Mauszeiger der genaue Wert angezeigt.

#### **Blatteinstellungen...**

 ...finden Sie unter "*Blatt / Einstellungen*" oder wenn Sie mit der rechten Maustaste auf ein Blatt klicken. Damit legen Sie u.a. Skalierungen, Beschriftungen und Farben Ihres Arbeitsblatts fest. Die neue Eigenschaft wird jeweils mit Button 'Übernehmen' ins Blatt übertragen.

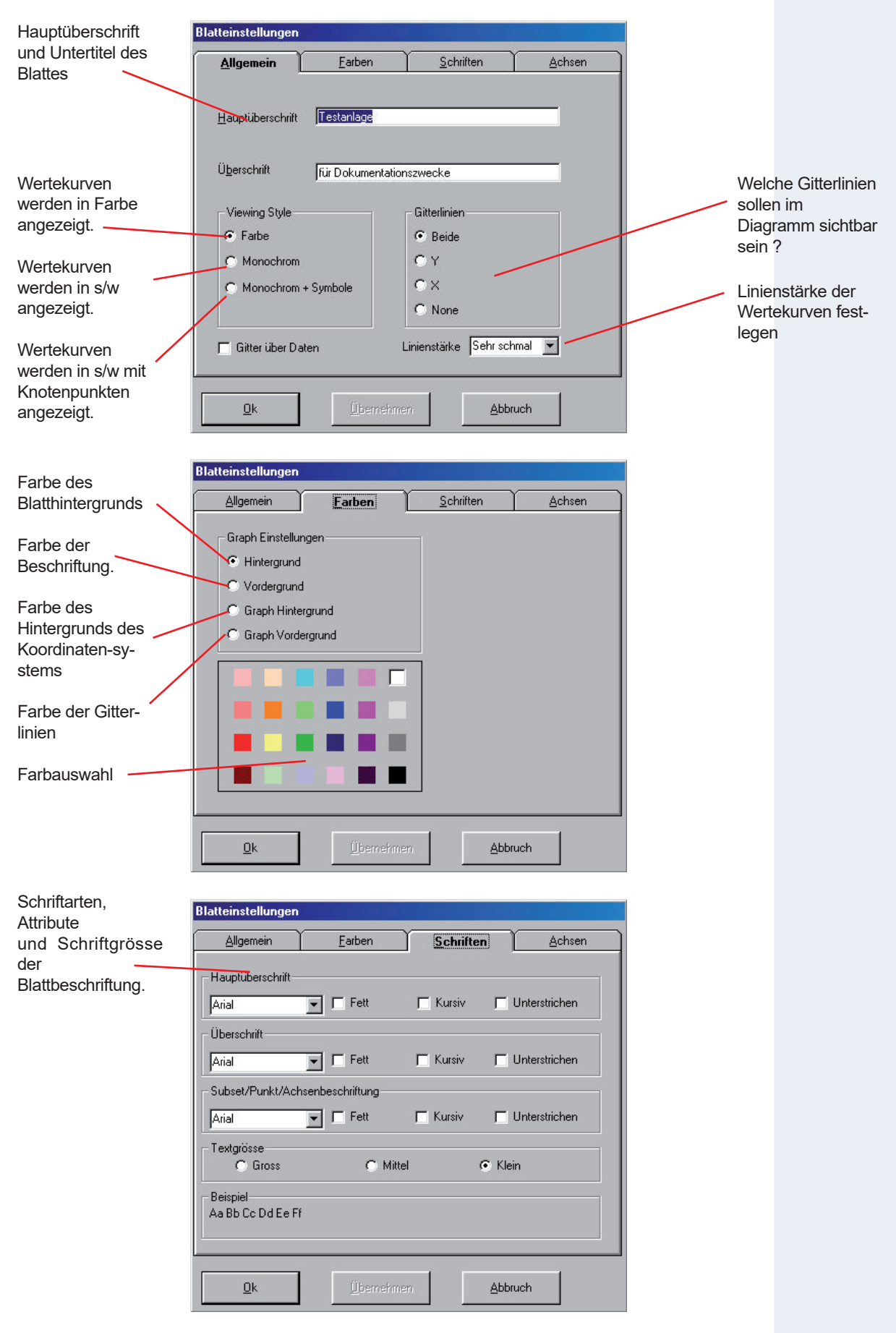

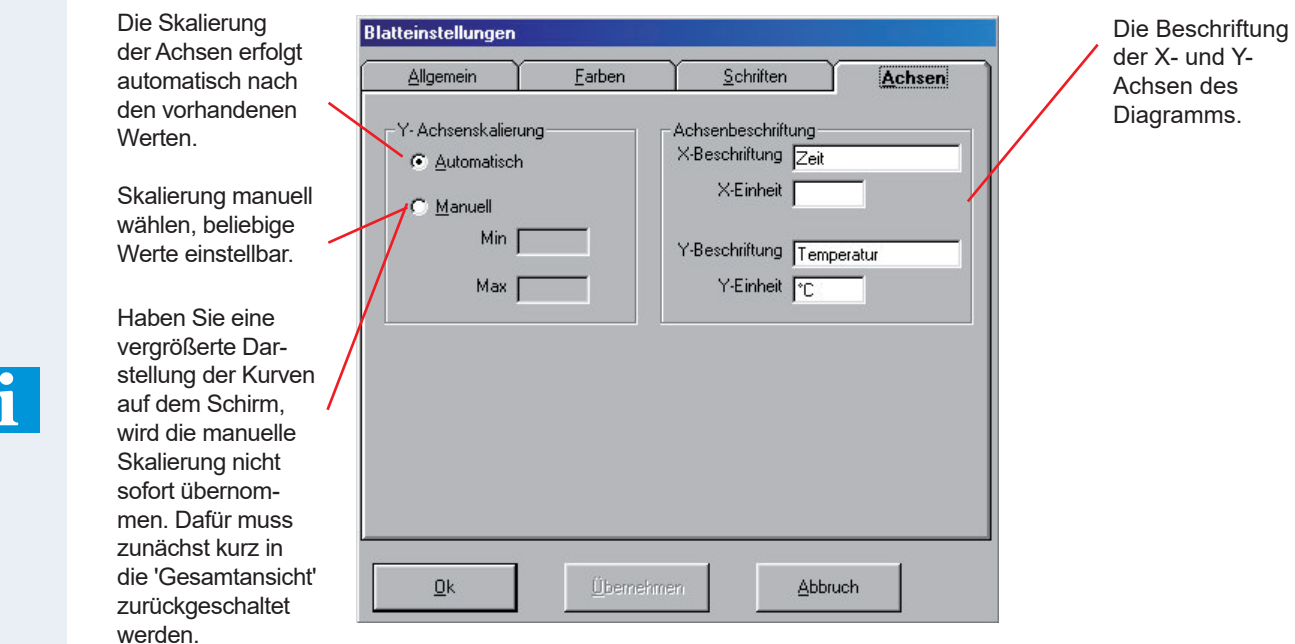

#### **Farben der Kurvenzüge einstellen**

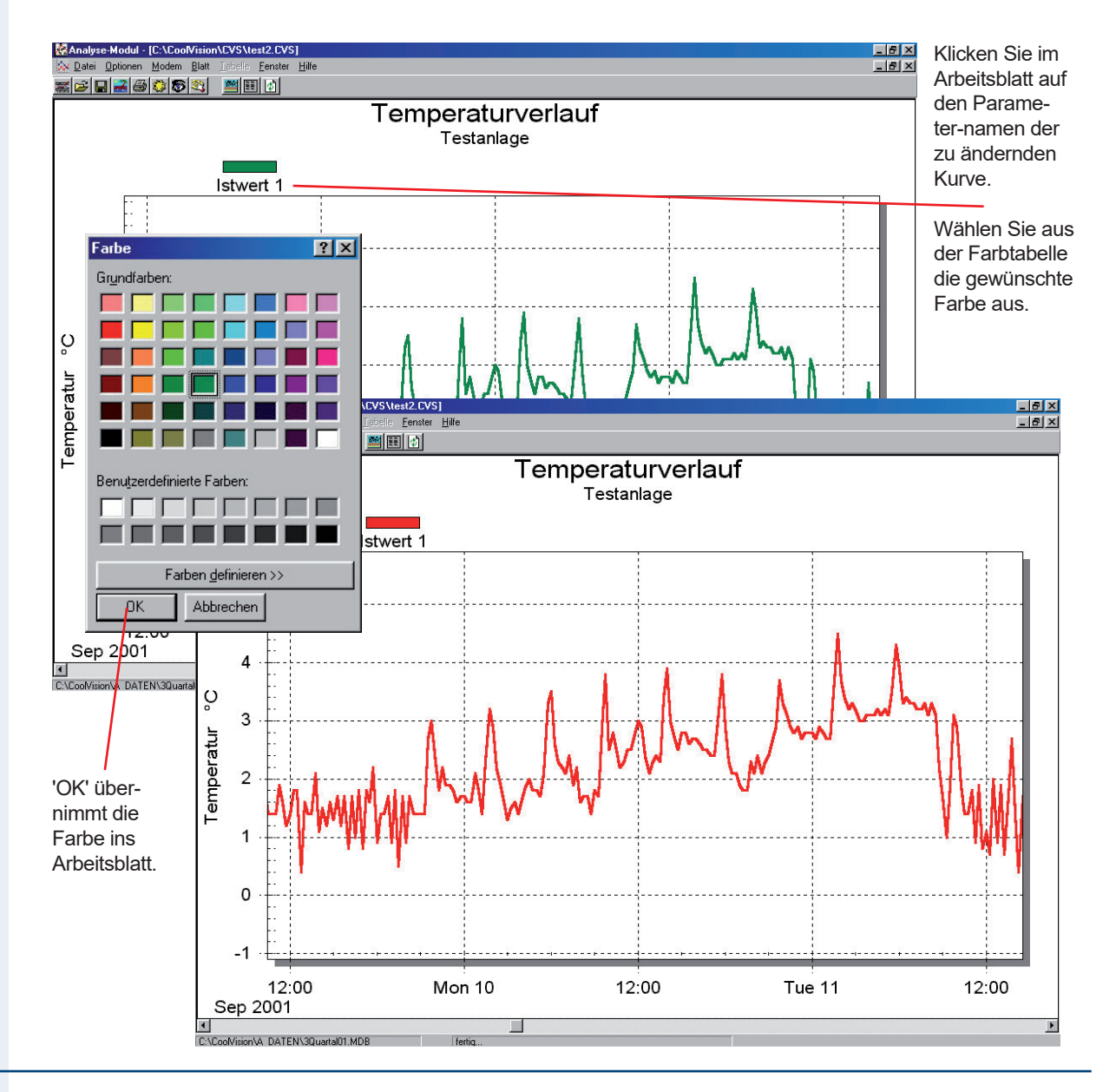

#### **Datentabelle erstellen**

 Klicken sie das Arbeitsblatt an, wählen Sie im Hauptmenu "Blatt/Tabelle anzeigen". Im Fenster "Tabelleneinstellungen" legen Sie die Daten fest, die in der Tabelle erscheinen sollen. Das gleiche Menu erhalten Sie beim Klick mit der rechten Maustaste auf das Arbeitsblatt.

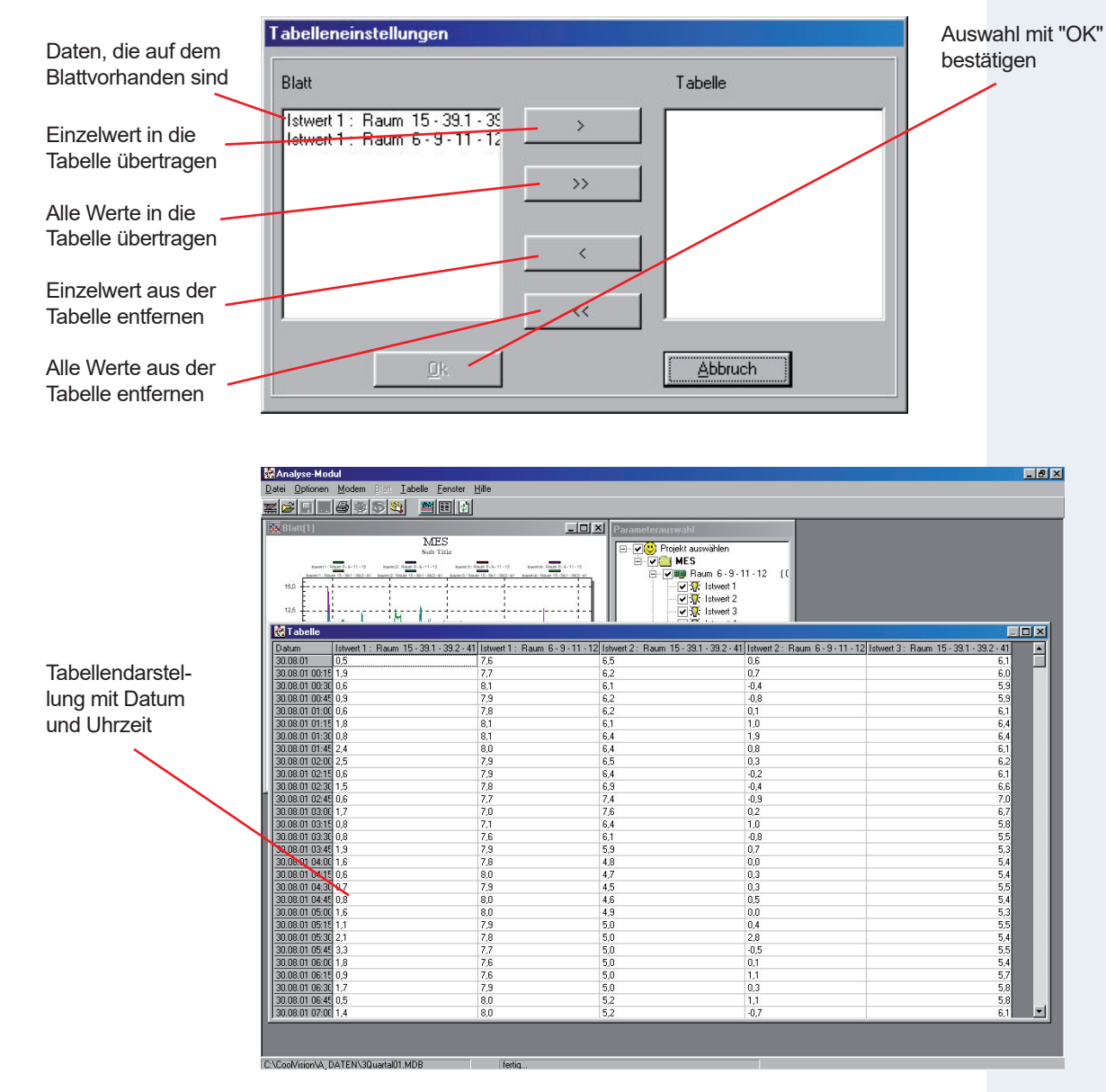

#### **Tabellenfunktionen**

Klicken sie mit der rechten Maustaste in die Tabelle. Hier öffnet sich ein Kontextmenu mit diversen Möglichkeiten.

#### **Optionen**:

 Im Tabellen-Einstellungsfenster können Sie den Tabelleninhalt jederzeit wieder verändern.

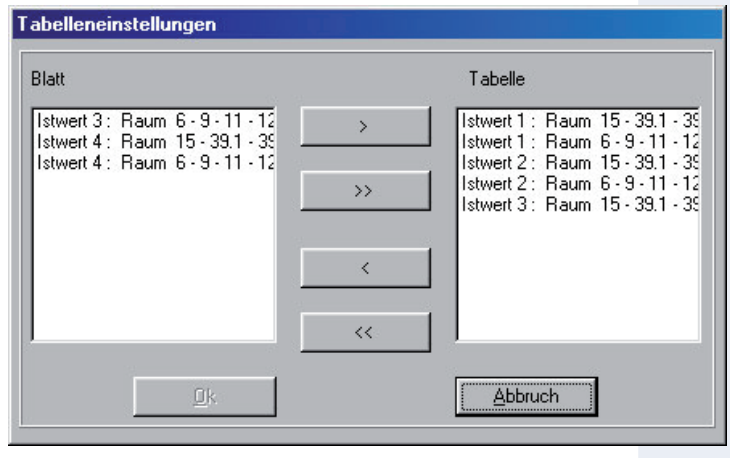

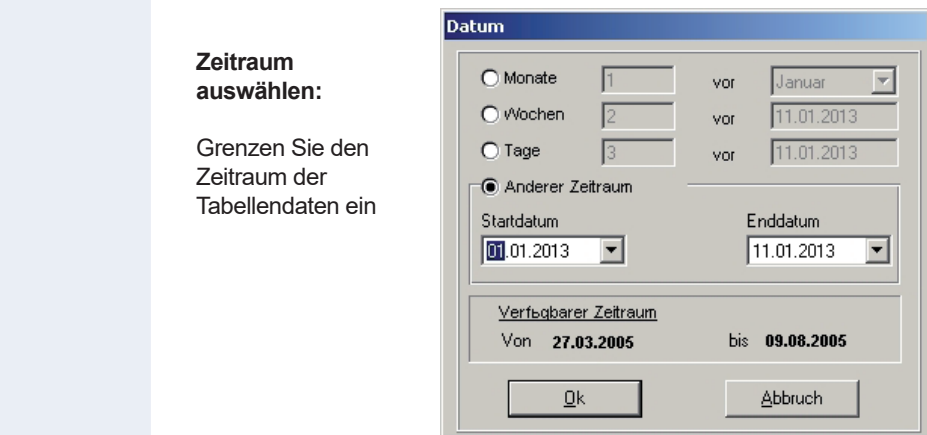

#### **Speichern**:

 Legen Sie einen beliebigen Namen für die Tabelle fest. Die Tabelle wird unter diesem Namen als Textdatei (.txt) im Verzeichnis '/A\_daten' abgelegt. Diese Textdatei kann ausgedruckt oder von jedem beliebigen Text- oder Kalkulationsprogramm gelesen werden.

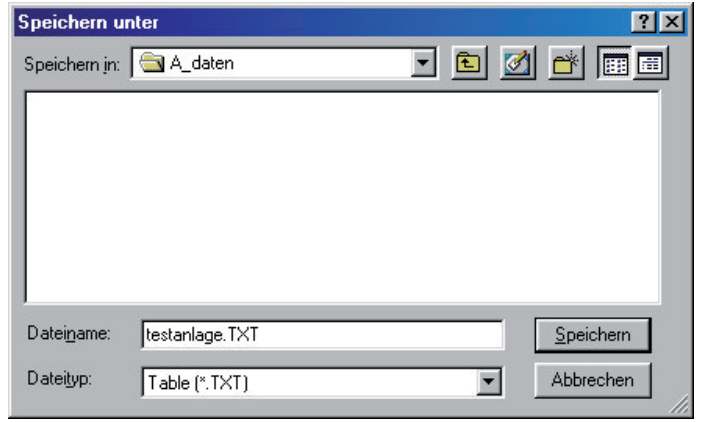

#### **Drucken**:

Mit Hilfe dieses Druckdialogs kann die Tabelle für den Ausdruck vorbereitet werden.

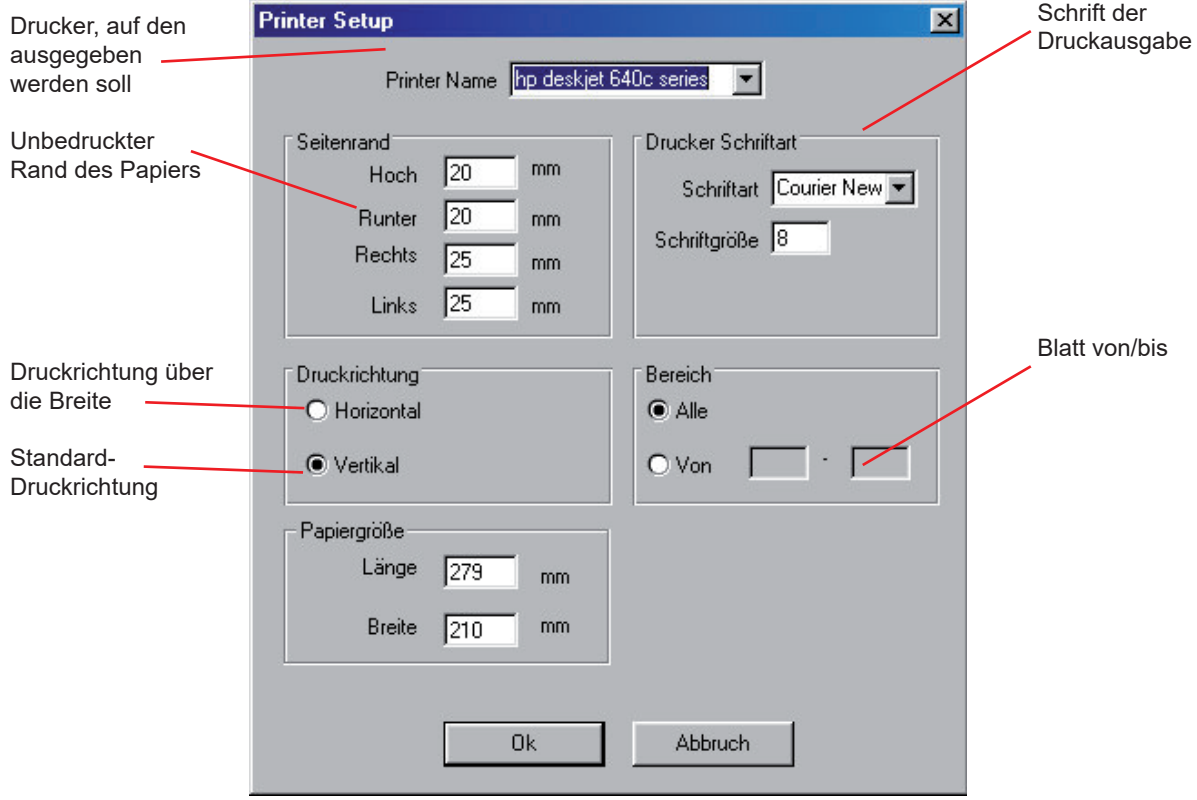

### **Regler einsehen und konfigurieren - Das Modul "MES"**

#### **Die Aufgaben des Moduls**

- Einsicht in alle aktuellen Anzeigen und Einstellungen aller Regler eines Projekts
- Einsicht in alle aktuellen Störmeldungen
- Regler konfigurieren, d. h. Einstellen und ändern beliebiger Parameter

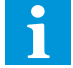

 "MES" öffnet sich nach Klick auf "Projekt / MES" im Hauptmenue oder Nach Rechtsklick auf ein Projekt in der Projektliste und Auswahl "MES" oder auf den Button

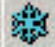

#### **Die Anlagenübersicht**

 Das Übersichtsfenster zeigt Ihnen die die Reglerbestückung des ausgewählten Projekts. Durch einen Doppelklick auf die **markierte Position** können Sie die Formularfelder jedes einzelnen Reglers öffnen

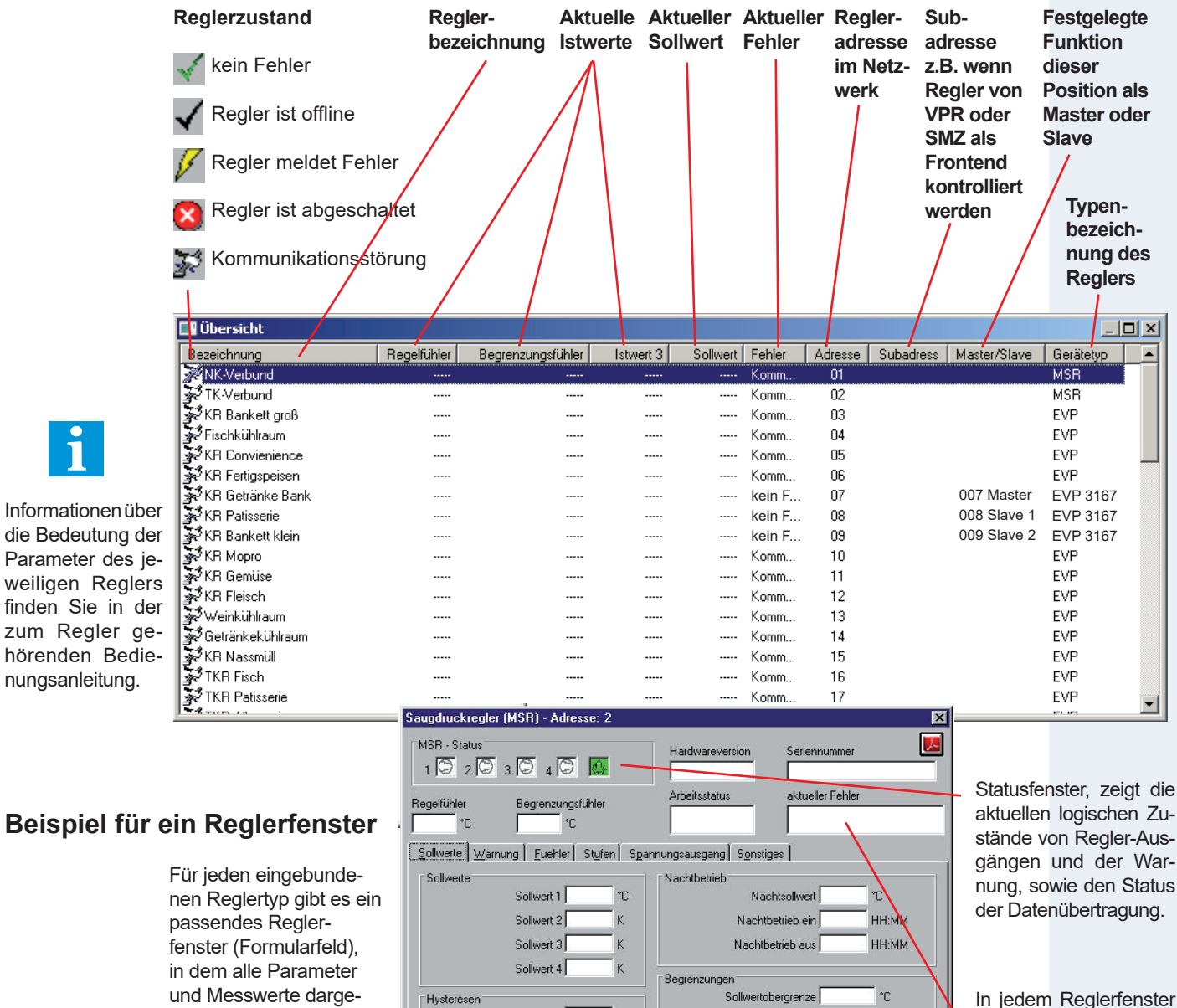

findet sich außerdem ein Feld, welches einen evtl. aktuell anstehenden Fehler anzeigt.

 $\Upsilon$ 

 $\mathbf{\hat{C}}$ 

Sollwertuntergrenze

Begrenzungswert

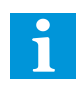

 stellt und bearbeitet werden können.

 **Hinweis: Haben Sie in einem Auswahlfeld einen Parameterwert verändert, wird dieser erst übernommen nachdem die Eingabetaste betätigt wurde.**

Hysterese

Hysteresebegrenzung

#### **CV-Scheduler • Regler konfigurieren**

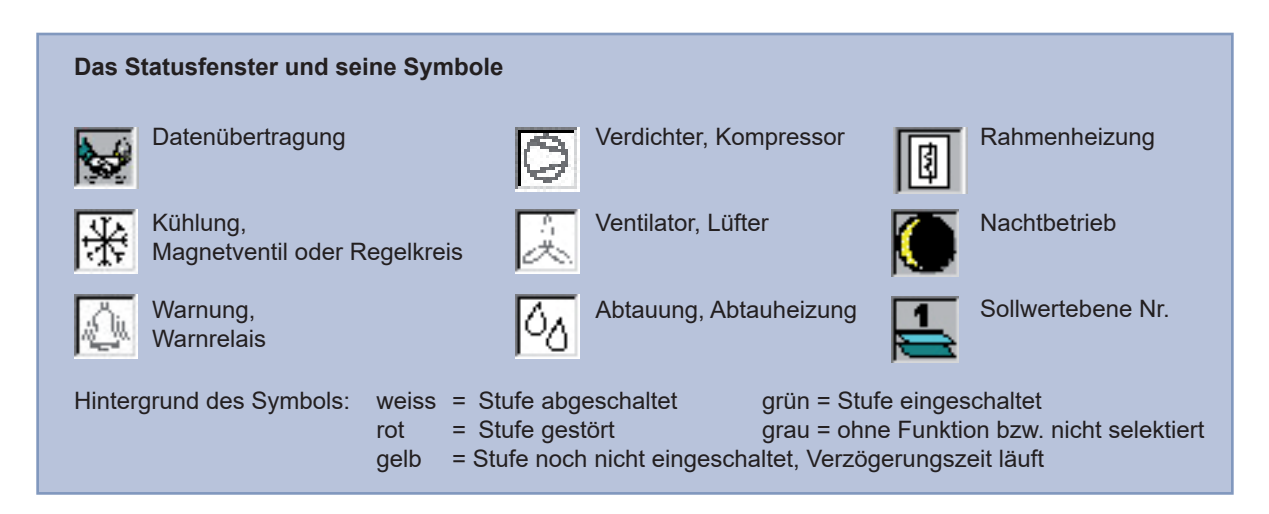

#### **Parameterbezeichnungen ändern**

 Außer der Möglichkeit, Istwerte abzulesen sowie Parameter zu ändern, bietet das Reglerfenster bei vielen Reglern Funktionen zur Verbesserung der Übersicht.

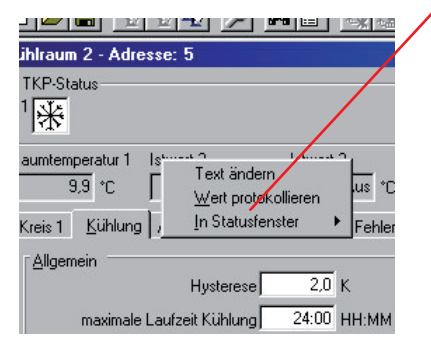

 Ein Klick mit der rechten Maustaste auf einen Parameternamen (nicht bei allen möglich) öffnet ein Kontextmenue.

Dieses bietet folgende Möglichkeiten:

- Den Parameternamen beliebig ändern
- Diesen Parameter für die Protokollierung auswählen
- Diesen Parameter für diesen Regler ins Übersichtsfenster eintragen, sodass er dort permanent angezeigt wird.

 Die selbst festgelegten Texte werden dann angezeigt, wenn Sie im Hauptfenster "*Parameter / Benutzertext anzeigen*" wählen. Um Ihnen eine Zuordnung zu erleichtern, kann mit "*Parameter / Originaltext anzeigen*" jederzeit zurückgeschaltet werden.

#### **Betriebsanleitungen einsehen**

 Mit der aktuellen CV-Scheduler-Version ist es möglich, an jedem Reglerfenster die zu diesem Produkt passende Betriebsanleitung aufzurufen. Dazu muss auf Ihrem PC ein Adobe Acrobat Reader oder ein passendes Alternativprodukt installiert sein. **NUR** bei der Installation von der CD konnten Sie wählen, ob die Anleitungen mit auf den PC installiert werden sollen. Ihr Vorteil besteht darin, dass Sie keine größeren Papiermengen vorhalten müssen und keine Internetverbindung benötigen.

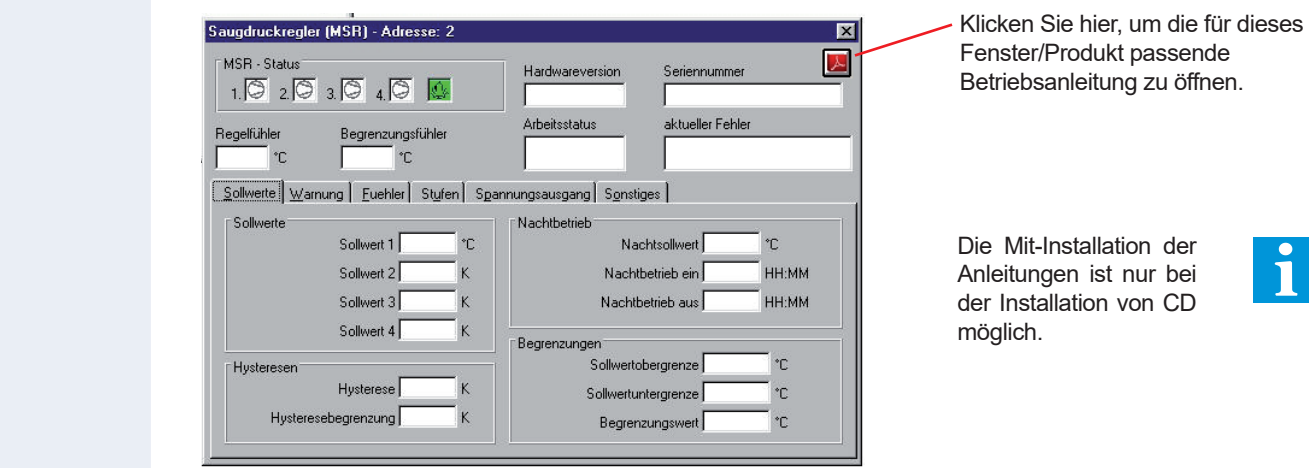

#### **CV-Scheduler • Zusatzinformationen**

### **Liste mit Projektstörmeldungen**

 Es kann jederzeit ein Liste mit Projektstörmeldungen aufgerufen werden, in der Positionen, Zeiten, Fehlerbeschreibungen und mehr aufgelistet werden.

Diese Liste öffnet / schließt sich nach Klick auf den Button

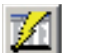

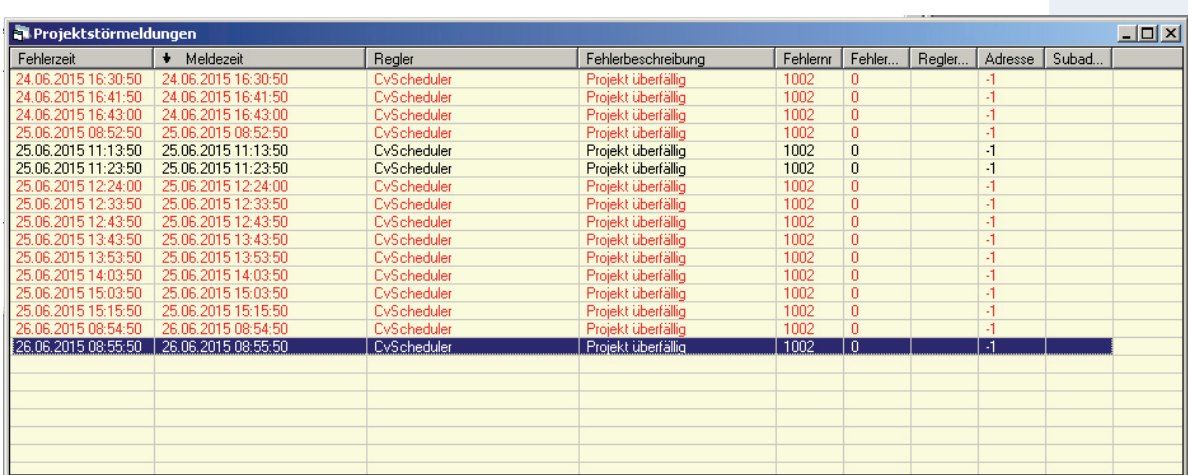

#### **Interne Buttons zum Starten externer Software**

 Manchmal entsteht an einer Anlage der Wunsch, aus dem CV-Scheduler heraus mit Hilfe eines Buttons eine beliebige externe Software aufzurufen, damit man nicht in das Windows-Startmenue wechseln muss.

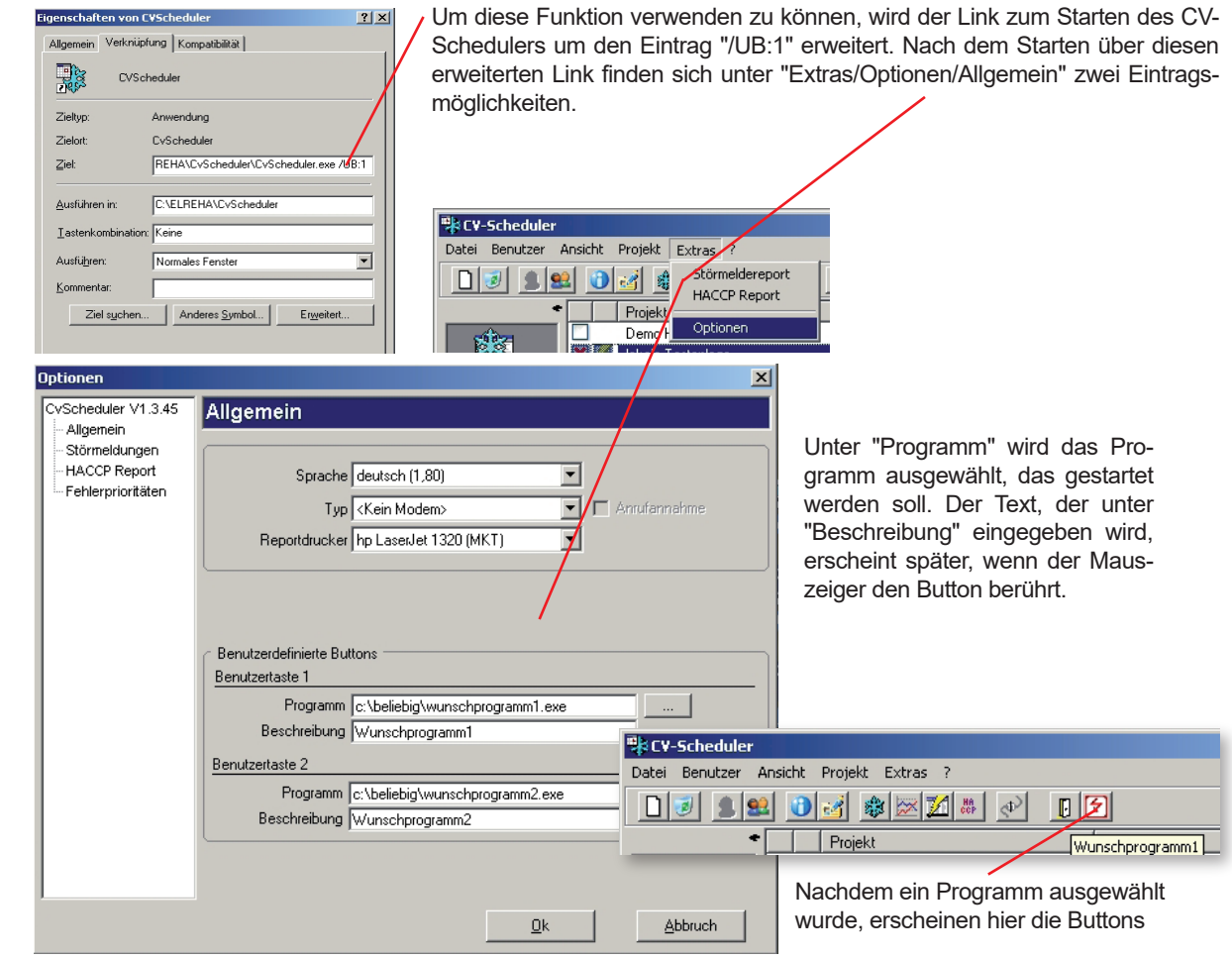

 **CV-Scheduler • Zusatzfunktionen**

### **"Overview" - die grafische Anlagenübersicht**

 "Overview" ist ein grafische Alternative zur klassischen Anlagenübersicht in Textform. Mit Hilfe von Overview lassen sich alle Anlagen grafisch darstellen, indem man Bilder von Grundrissen oder Anlagenfotos einbindet und mit Bedienbuttons und Informationsfenstern versieht.

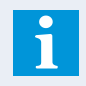

"Overview" ist eine Option und muss durch eine entsprechende Lizenzdatei freigeschaltet werden.

#### **Overview einrichten**

- Öffnen Sie das Modul "MES"
- Wählen Sie im Menue "Overview" "Overview anzeigen" auf oder drücken Sie den Button

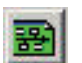

- Sie befinden sich in der Overview Laufzeitansicht, wo sich später Ihre grafischen Information befinden werden.
	- Wählen Sie "Overview / Entwurfsansicht" im Hauptmenue, jetzt befinden Sie sich in der Entwicklungsumgebung.

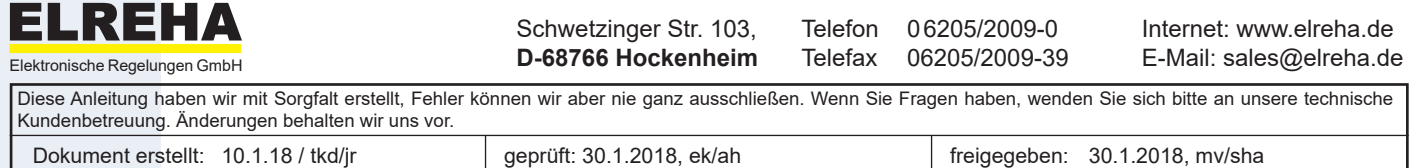